Автономная некоммерческая организация института развития новых образовательных технологий «АНО ДПО ИРНОТ» ИНН/КПП 7724302048/772401001 115211, г. Москва, ул. Борисовские пруды, д.8, к.2 Телефон: +7(499) 288-77-83 E-mail: [info@anoirnot.ru](mailto:info@anoirnot.ru)

# **Автоматизированная система управления образовательным процессом «ДПО стандарт» (АСУОП «ДПО стандарт»)**

**Инструкция по эксплуатации программного обеспечения.**

2022 год

# **Содержание**

# [Введение](#page-3-0) части по последните при техническите на подължава на подължава на подължава на подължава на подължава на

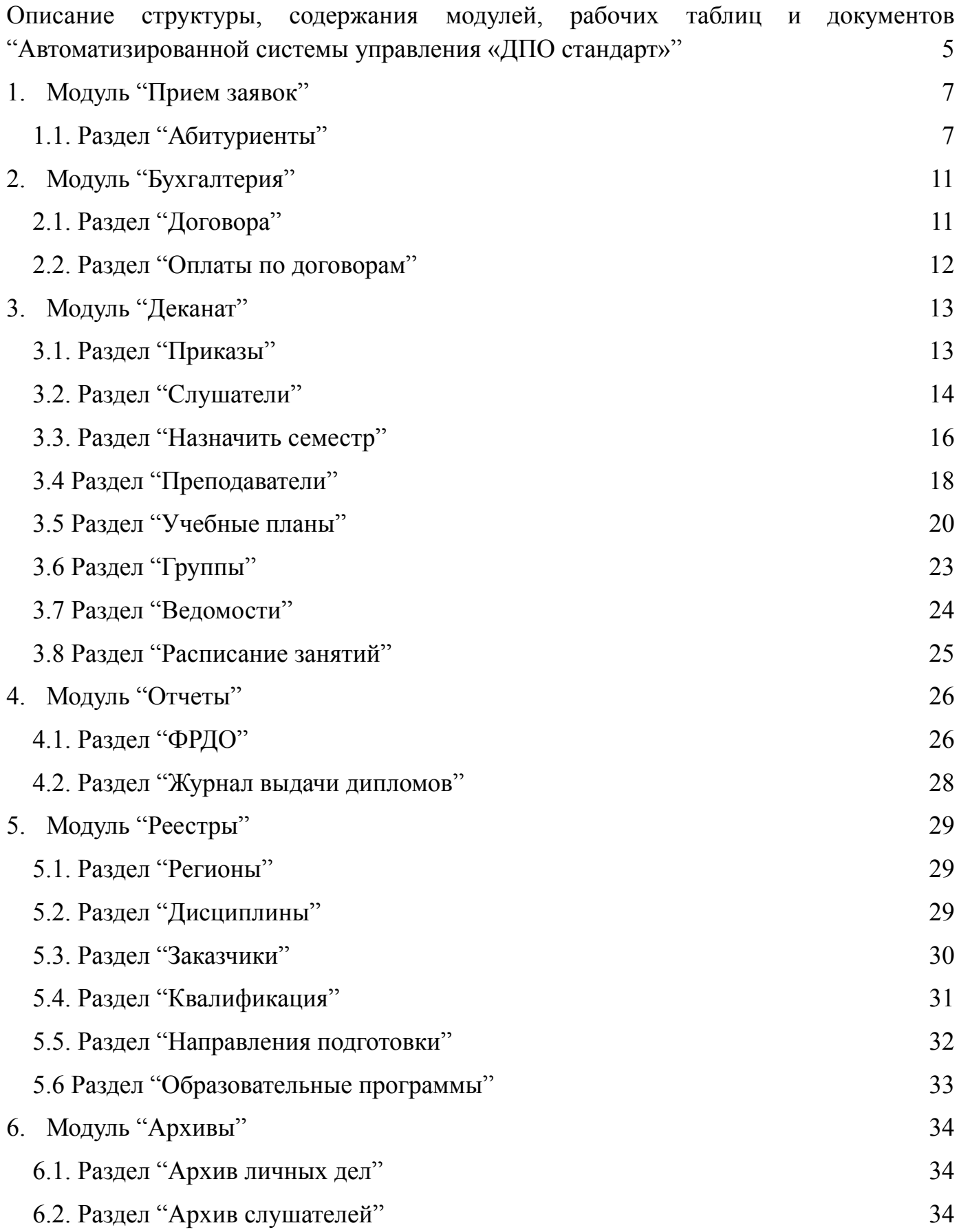

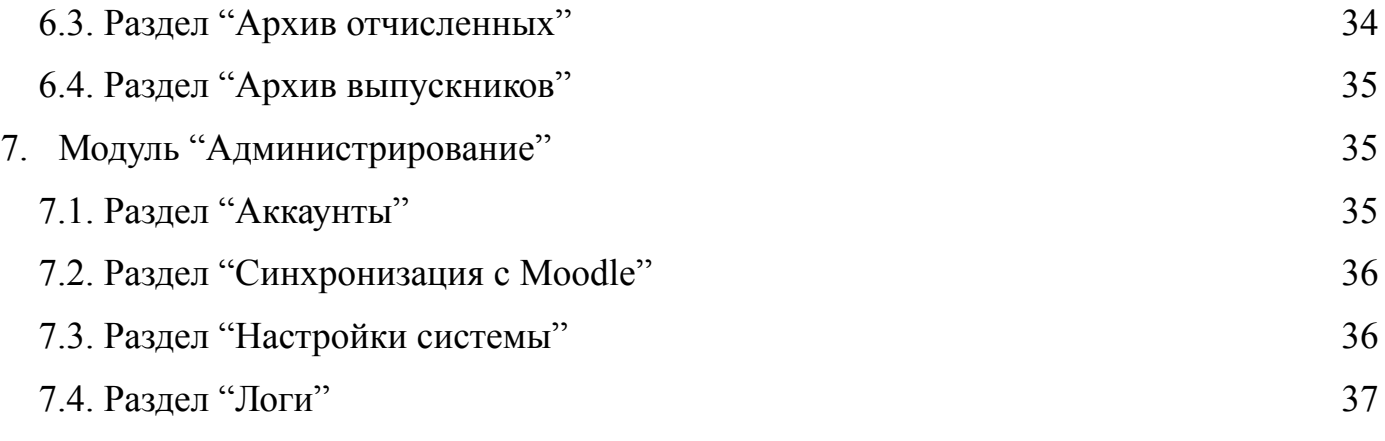

### **Введение**

<span id="page-3-0"></span>Автоматизированная система управления образовательным процессом (АСУОП) предназначена для сбора, хранения, обработки, и выдачи аналитической информации в учреждениях среднего профессионального образовании. Программа предоставляет удобный UI веб-интерфейс, который работает по протоколу HTTP, с использованием REST API, для управления содержимым базы данных документов в соответствии с предъявляемыми к ним требованиям, установленных в организации. АСУОП синхронизирован с системой дистанционного обучения на базе «Moodle». Система предназначена для работы в организациях реализующие различные формы обучения и использующие современные информационные и дистанционные технологии.

Отличительными особенностями от представленных на рынке Систем являются:

- Синхронизация базы данных АСУОП с образовательной средой дистанционного обучения на базе Moodle;
- Обучения в режиме On line с использованием систем ВКС и Skype (Встроенные в Moodle);
- Возможность организации защиты персональных данных по технологии VipNet (в соответствии с частью 5 статьи 19 Федерального закона "О персональных данных" (Федеральный закон от 27.07.2006 N 152-ФЗ (ред. от 31.12.2017) "О персональных данных"));

Система строится по модульному принципу. Каждый модуль содержит информационный массив конкретной направленности. Все модули взаимосвязаны и образуют единую информационную среду, доступ к которой ограничен в соответствии с функционалом каждого пользователя.

Архитектура Системы при необходимости позволяет обеспечить защиту персональных данных в полном соответствии с Законодательством РФ (согласно Постановлению Правительства РФ от 01.11.2012 N 1119 «Об утверждении требований к защите персональных данных при их обработке в информационных системах персональных данных»).

# **Описание структуры, содержания модулей, рабочих таблиц и документов "Автоматизированной системы управления «ДПО стандарт»"**

<span id="page-4-0"></span>Интерфейс Автоматизированной системы управления содержит главную страницу «Статистика» (рис.1), которая позволяет руководителю в режиме онлайн контролировать работу отдельных структур организации (по организации набора и оформления документов слушателей, подавших заявки на обучение).

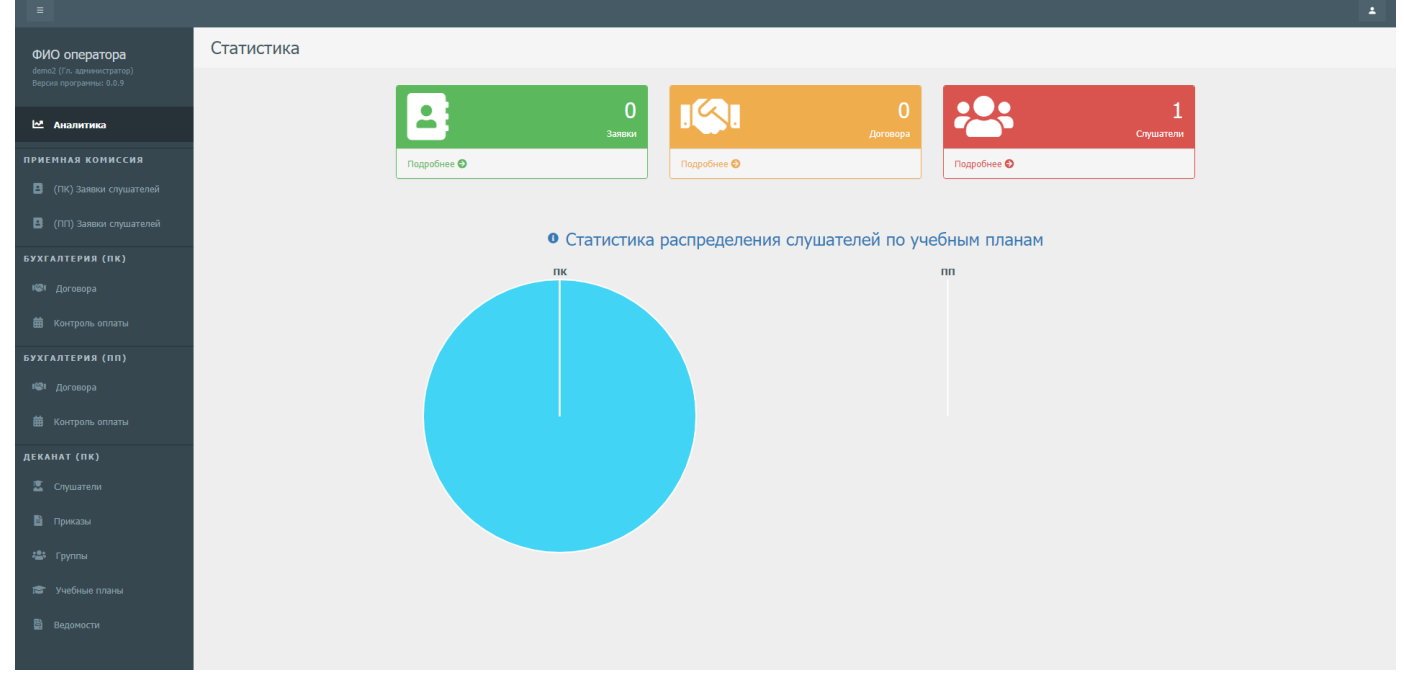

рис. 1 - Статистика

Система построена по модульному принципу (рис.2). Каждый модуль содержит информационный массив конкретной направленности. Все модули взаимосвязаны и образуют единую информационную среду, доступ к которой разграничен в соответствии с функционалом каждого пользователя Системы.

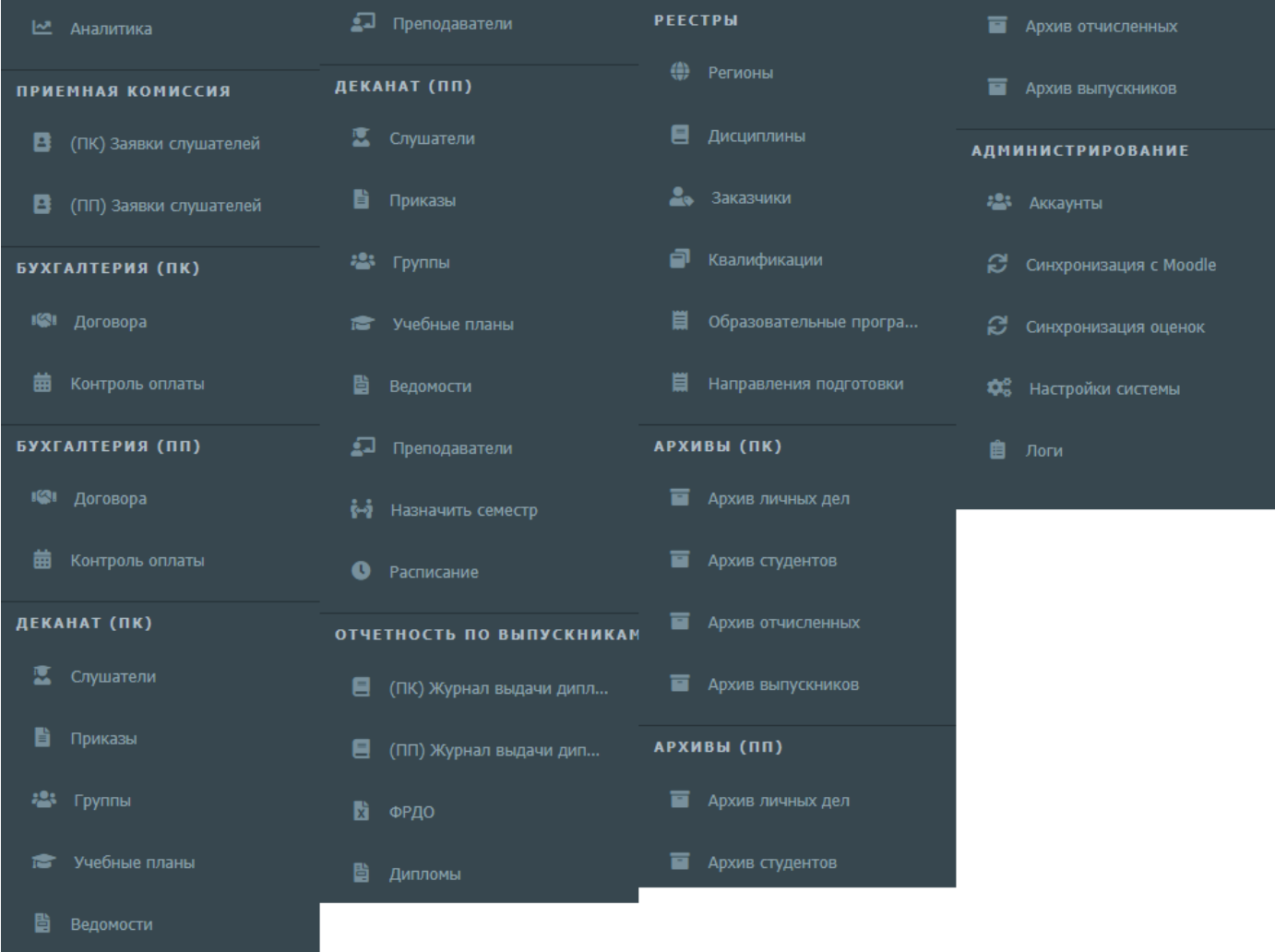

Рис. 2 – Модули автоматизированной системы

Модули автоматизированной системы:

- 1. Прием заявок
- 2. Бухгалтерия
- 3. Деканат
- 4. Отчеты
- 5. Реестры
- 6. Архивы
- 7. Администрирование

# **1. Модуль "Прием заявок"**

<span id="page-6-0"></span>Данный модуль содержит функционал управления абитуриентов, позволяет формировать договора как с физ. лицами, так и с юр. лицами.

### **1.1. Раздел "Абитуриенты"**

<span id="page-6-1"></span>Раздел "Абитуриенты" позволяет просматривать/создавать/редактировать/удалять личные карточки абитуриентов.

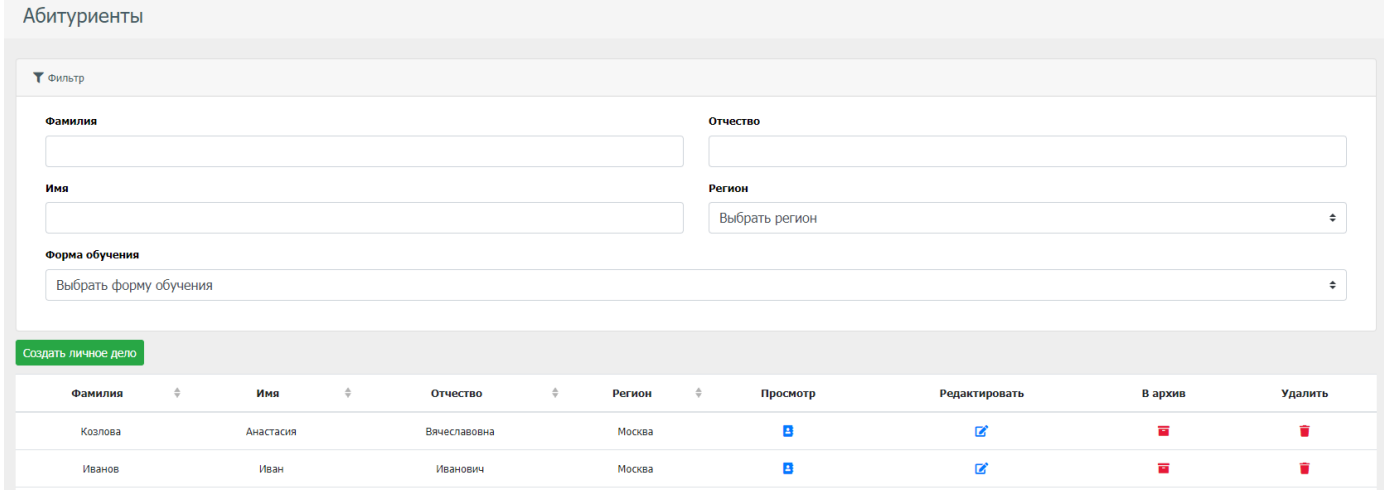

Рис. 3 - Страница просмотра всех абитуриентов

На странице просмотра абитуриентов есть возможность фильтровать списки по следующим полям:

- Фамилия
- Имя
- Отчество
- Гражданство

При нажатии на кнопку "Создать личное дело", открывается форма заполнения личной карточки абитуриента (рис. 4, 5, 6, 7).

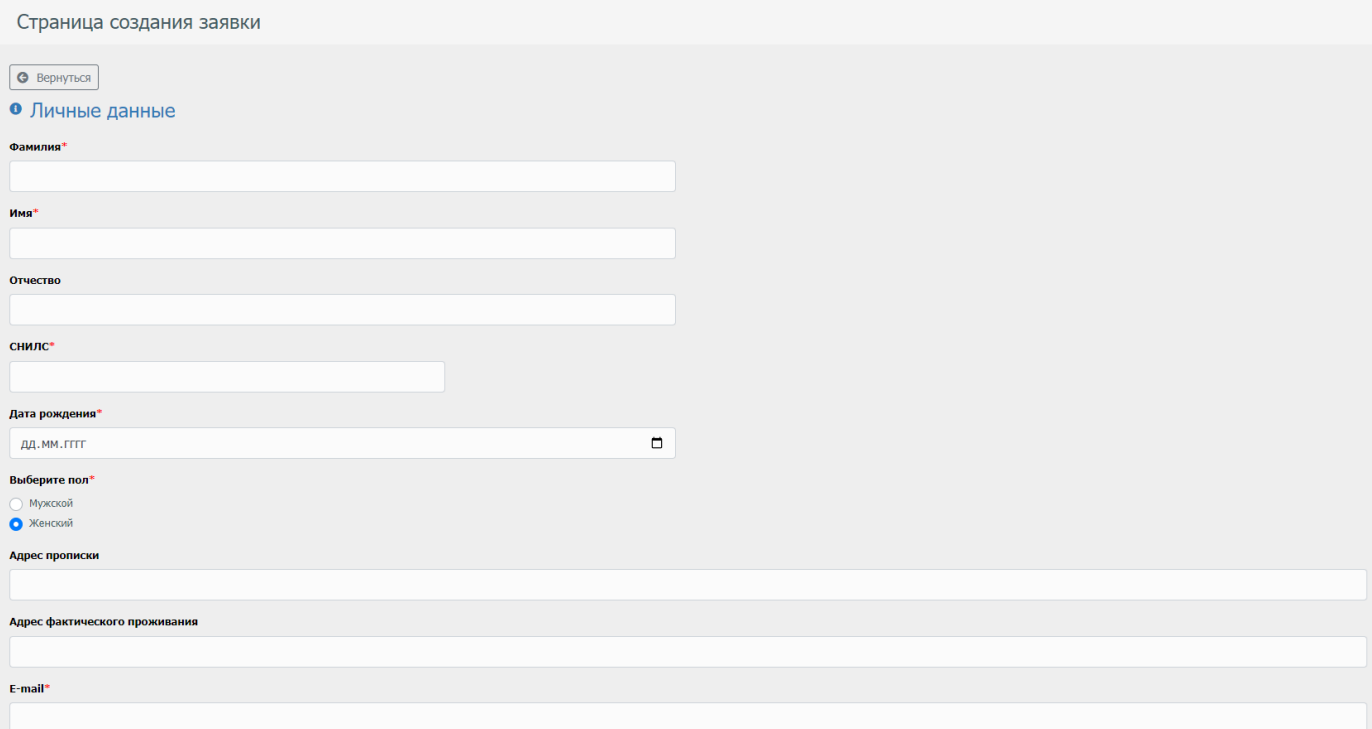

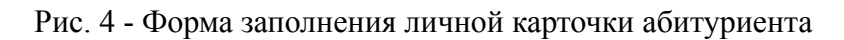

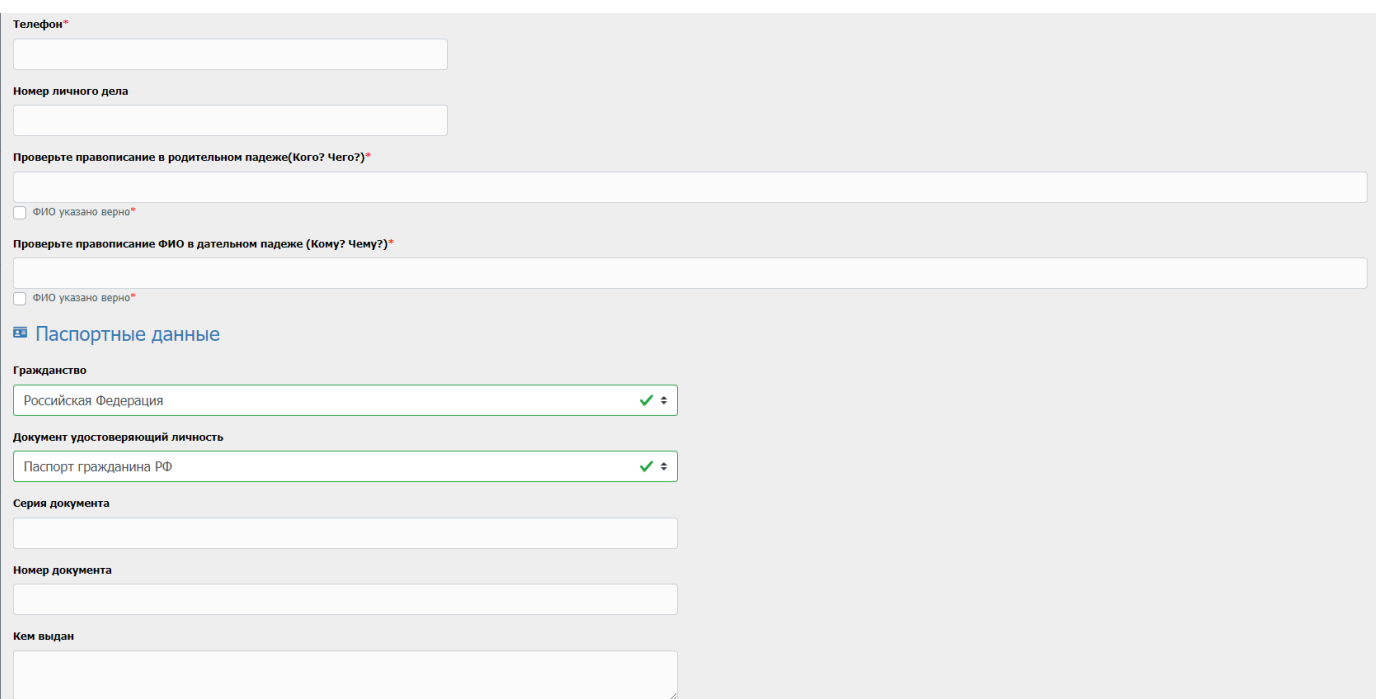

Рис. 5 - Форма заполнения личной карточки абитуриента

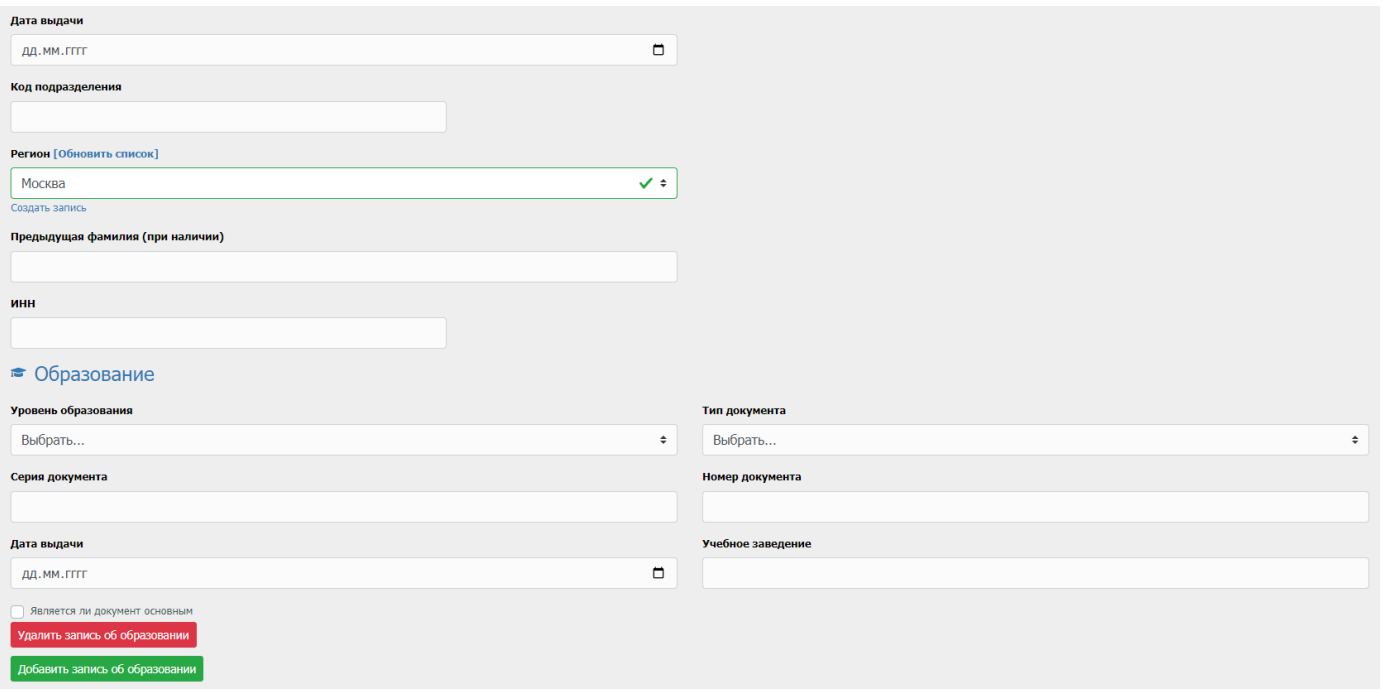

Рис. 6 - Форма заполнения личной карточки абитуриента

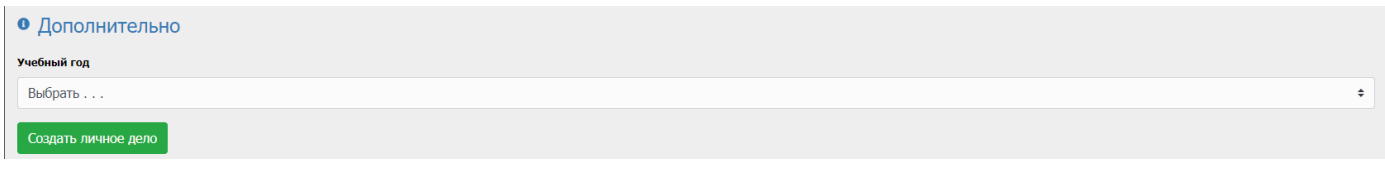

Рис. 7 - Форма заполнения личной карточки абитуриента

По факту заполнения данной формы, нажимаем кнопку "Создать личное дело". После чего создаться личное дело и появиться на странице "просмотр личных дел абитуриентов". Для того чтобы посмотреть личное дело подробнее, необходимо нажать на кнопку просмотра личного дела (рис. 8), после чего откроется страница с личным делом абитуриента (рис. 9).

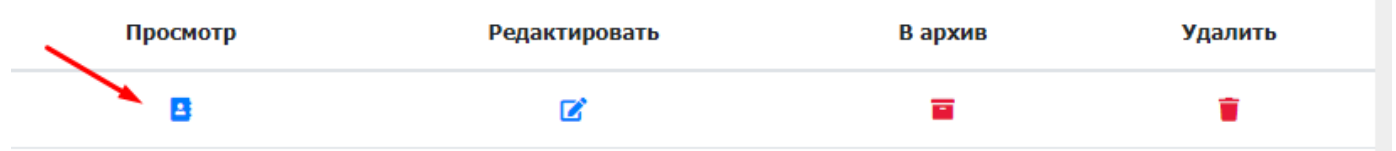

Рис. 8 - Панель кнопок в списке абитуриентов

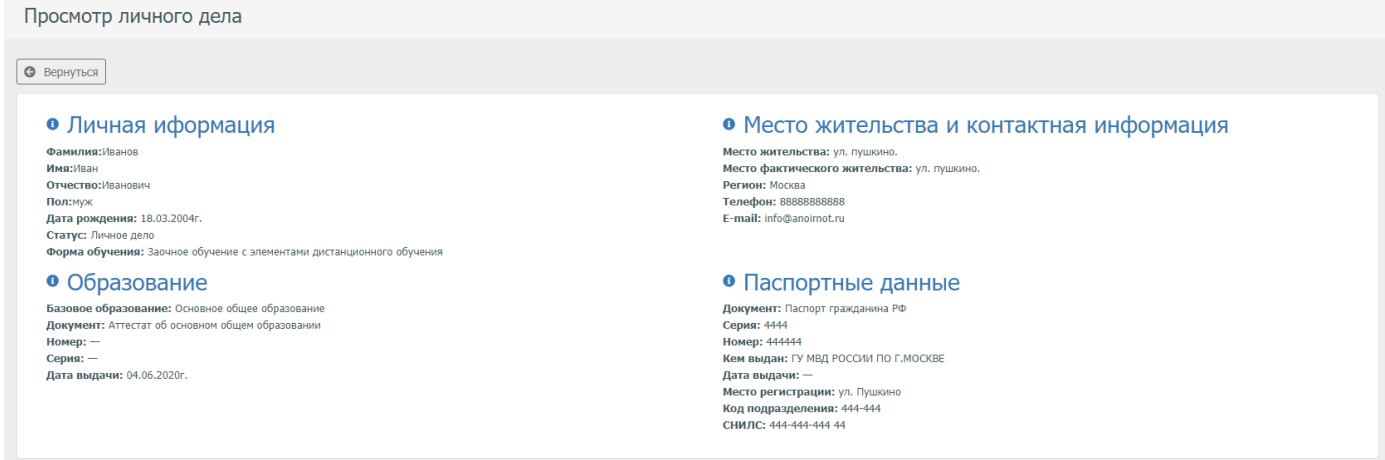

# Рис. 9 - Личное дело абитуриента

У панели кнопок в списке абитуриентов (рис. 8), доступен следующий функционал:

- Просмотреть
- Редактировать
- Отправить в архив
- Удалить

Функция отправить в архив позволяет, не удаляя личное дело абитуриента, вывести его из системы, для дальнейшего его быстрого восстановления без потери введенных данных.

Далее необходимо сформировать договор для вновь созданного абитуриента.

# **2. Модуль "Бухгалтерия"**

<span id="page-10-0"></span>Данный модуль содержит функционал управления договорами и оплаты по ним. Данный модуль разделен на 2 подвида, а именно повышение квалификации (сокр. ПК) и профессиональная переподготовка (сокр. ПП).

### **2.1. Раздел "Договора"**

<span id="page-10-1"></span>Данный раздел предназначен для просмотра/редактирования/удаления договоров.

На странице "Договора" (рис. 10) есть таблица с списком всех договоров с возможностью их фильтровать по следующим полям:

- Фамилия
- Имя
- Отчество

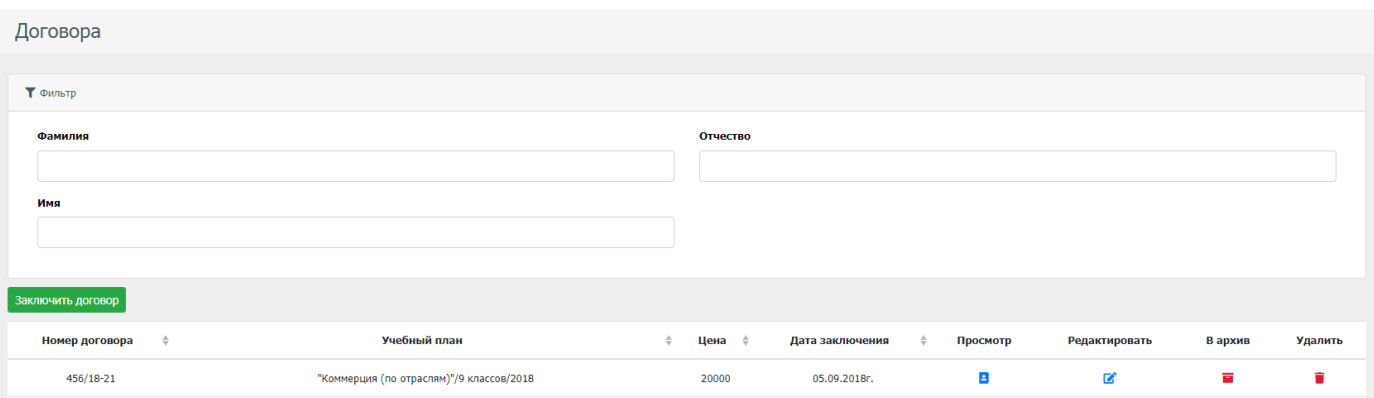

Рис. 10 - Страница с списком договоров

На странице "Договора" есть возможность заключить договор. Для того чтобы это сделать, необходимо нажать на кнопку "Заключить договор".

Для просмотра договора, необходимо в панели кнопок нажать на кнопку просмотр у нужного договора, после чего откроется страница, в которой можно посмотреть подробности договора (рис. 11).

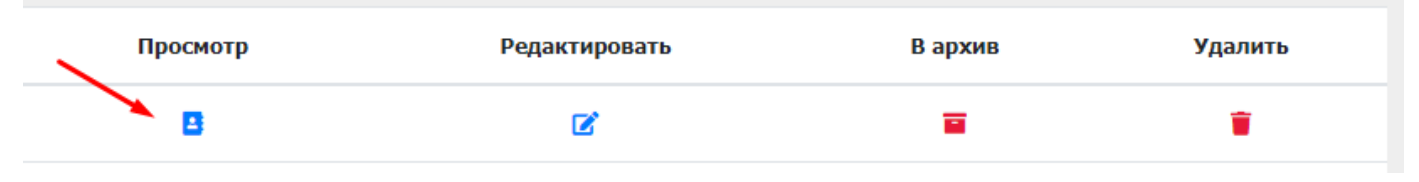

Рис. 11 - Панель таблицы на странице просмотра договоров

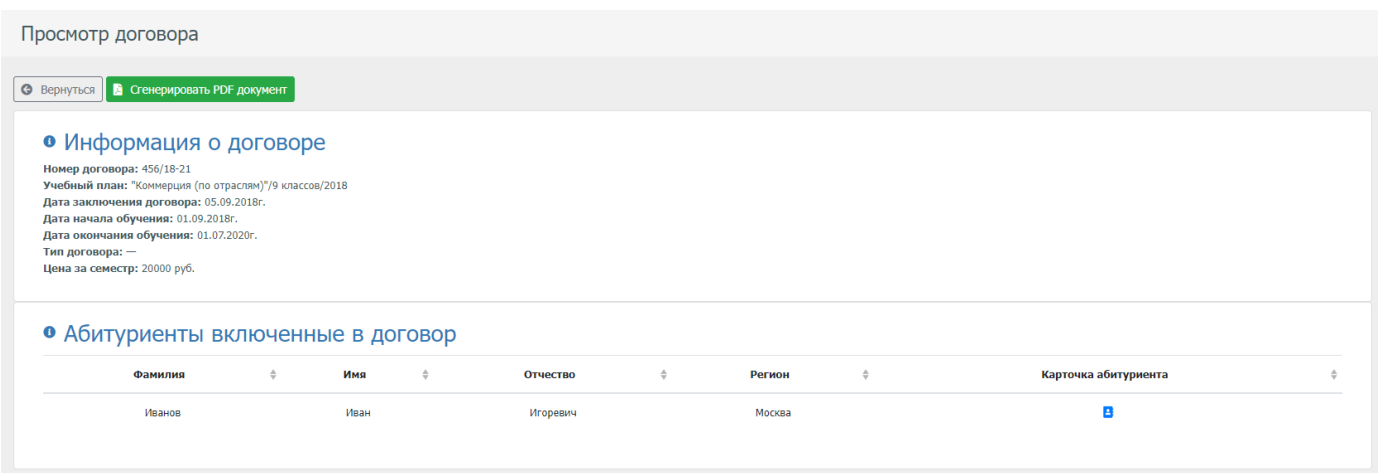

Рис. 12 - Страница просмотра договора

На странице просмотра договора, можно перейти в личную карточку абитуриента, а также скачать получившийся договор в формате PDF.

### **2.2. Раздел "Оплаты по договорам"**

<span id="page-11-0"></span>Раздел предназначен для контроля оплаты обучения в соответствии с заключенными договорами. На странице "Платежи" (рис. 13), есть таблица с данными оплаты по всем договорам с возможностью создания/редактирования/удаления платежей по ним. Для того чтобы добавить платеж по договорам, необходимо нажать на кнопку "Добавить платежку", и заполнить открывшуюся форму (рис. 14).

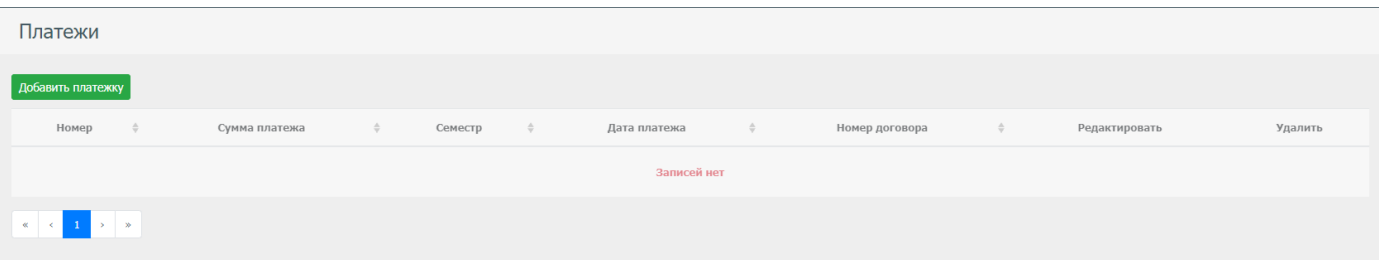

Рис. 13 - Страница "Платежки"

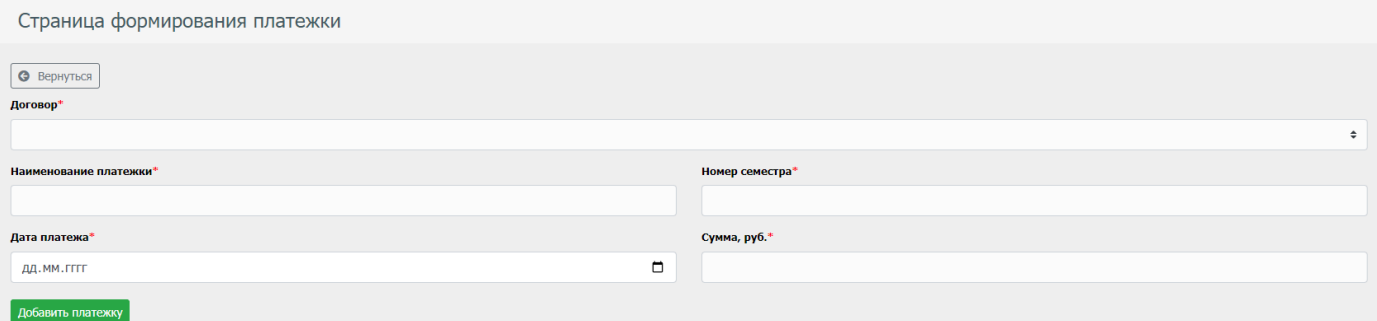

Рис. 14 - Страница с формой для добавления платежа по договору

## **3. Модуль "Деканат"**

<span id="page-12-0"></span>Данный модуль является ключевым модулем в системе. Он позволяет управлять студентами, группами, учебными планами, преподавателями, ведомостями, расписанием занятий. Данный модуль разделен на 2 подвида, а именно повышение квалификации (сокр. ПК) и профессиональная переподготовка (сокр. ПП).

### **3.1. Раздел "Приказы"**

<span id="page-12-1"></span>Раздел "Приказы" позволяет управлять процессом создания/редактирования/удаления/просмотром приказов. В стандартной коробочной версии имеются 2 приказа, а именно о зачислении и об отчислении. По пожеланию заказчика список приказов может расширяться.

На странице "Приказы" (рис. 15), есть таблица с списком всех приказов имеющая панель кнопок (рис. 16), на которой имеется следующий функционал:

- Просмотр приказа
- Редактирование приказа
- Удаление приказа

| і іриказы        |                        |                       |               |                                    |          |               |         |
|------------------|------------------------|-----------------------|---------------|------------------------------------|----------|---------------|---------|
| Создать приказ ▼ |                        |                       |               |                                    |          |               |         |
| Номер приказа    | Дата приказа<br>$\div$ | Тип приказа<br>$\div$ | $\Rightarrow$ | Примечание                         | Просмотр | Редактировать | Удалить |
|                  | 20.07.2020r.           | О зачислении          |               |                                    | В        | ■             |         |
| 62/18            | 28.08.2018r.           | О зачислении          |               |                                    | В        | ■             |         |
| 67/18            | 20.08.2018r.           | О зачислении          |               | Дистанционная форма обучения /2018 | в        | B             |         |
| 007/19           | 20.08.2018r.           | О зачислении          |               | Дистанционная форма обучения /2019 | в        | ■             |         |
| 002/19           | 20.08.2018r.           | О зачислении          |               |                                    | в        | 図             |         |
|                  |                        |                       |               |                                    |          |               |         |

Рис. 15 - Страница "Приказы"

| Просмотр | Редактировать | Удалить |
|----------|---------------|---------|
| Δ        |               |         |

Рис. 16 - Панель кнопок таблицы на странице "приказы"

Для создания приказа, необходимо нажать на кнопку "Создать приказ", и выбрать необходимый в выпадающем списке (рис. 17)

| Приказы          |              |               |              |               |                                    |          |
|------------------|--------------|---------------|--------------|---------------|------------------------------------|----------|
| Создать приказ ▼ |              |               |              |               |                                    |          |
| О зачислении     | Дата приказа | $\Rightarrow$ | Тип приказа  | $\Rightarrow$ | Примечание                         | Просмотр |
| Об отчислении    | 20.07.2020r. |               | О зачислении |               |                                    | в        |
| 62/18            | 28.08.2018r. |               | О зачислении |               |                                    | в        |
| 67/18            | 20.08.2018r. |               | О зачислении |               | Дистанционная форма обучения /2018 | Е        |

Рис. 17 - Выпадающий список с видами приказов

После выбора приказа, необходимо заполнить форму приказа, после чего вновь созданный приказ появиться в таблице списка приказов.

### **3.2. Раздел "Слушатели"**

<span id="page-13-0"></span>В данном разделе находиться таблица с списком всех слушателей (рис. 18), имеющая панель кнопок (рис. 19) для просмотра/редактирования/удаления/помещения в архив личных дел слушателей, а также фильтрация личных дел слушателей по следующим параметрам:

- Фамилия
- $\bullet$  Имя
- Отчество
- Регион
- Форма обучения

| Студенты       |                            |                                       |                     |                    |                          |          |               |         |                    |
|----------------|----------------------------|---------------------------------------|---------------------|--------------------|--------------------------|----------|---------------|---------|--------------------|
| Т Фильтр       |                            |                                       |                     |                    |                          |          |               |         |                    |
| Фамилия        |                            |                                       |                     |                    | Отчество                 |          |               |         |                    |
| Имя            |                            |                                       |                     |                    | Регион<br>Выбрать регион |          |               |         | $\hat{\mathbf{z}}$ |
| Форма обучения | Выбрать форму обучения     |                                       |                     |                    |                          |          |               |         | $\div$             |
| Фамилия        | $\Rightarrow$<br>Имя<br>÷. | $\hat{\mathbb{V}}$<br><b>Отчество</b> | Регион              | $\hat{\mathbf{v}}$ | Логин в СДО              | Просмотр | Редактировать | В архив | Удалить            |
| Прохоров       | Александр                  | Александрович                         | Московская область  |                    | stud2266                 | В        | $\mathbf{z}$  | п       | Ĥ                  |
| Прохоров       | Даниил                     | Александрович                         | Московская область  |                    | stud2265                 | в        | $\mathbf{z}$  | 面       | û                  |
| Босиек         | Полина                     | Сергеевна                             | Ханты-Мансийский АО |                    | stud2264                 | В        | $\mathbf{z}$  | Ŧ.      | Ĥ                  |
| Журова         | Мария                      | Григорьевна                           | Приморский Край     |                    | stud2263                 | В        | B             | п       | Ĥ                  |

Рис. 18 - Страница с списком личных дел студентов

| Просмотр | Редактировать | В архив | Удалить |
|----------|---------------|---------|---------|
| в        |               | ≂       |         |

Рис. 19 - панель кнопок для таблицы данных личных дел студентов

Помимо стандартных полей таблицы (фамилия, имя, отчество, регион), есть поле "Логин в СДО", в этом поле отображается логин слушателя, который берется из системы СДО "Moodle".

Для просмотра личного дела студента, необходимо нажать на кнопку просмотра. В открывшийся странице есть личная информация о студенте, подробности о его учебном плане, а также зачетная книжка студента (рис. 20).

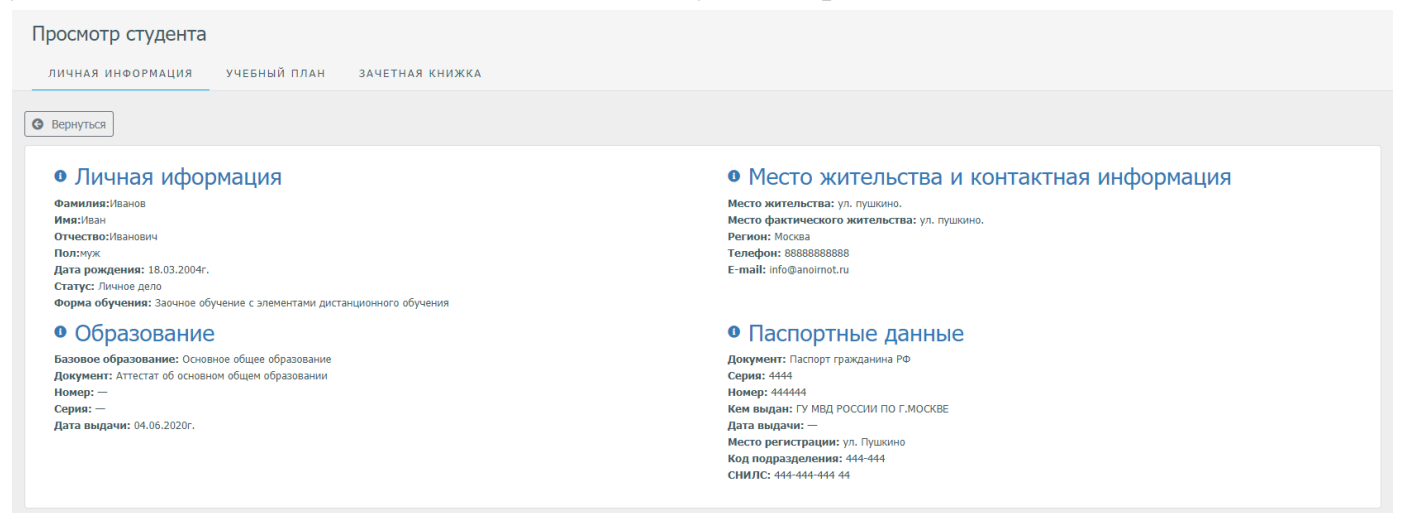

Рис. 20 - Страница с личной карточкой студента

### **3.3. Раздел "Назначить семестр"**

<span id="page-15-0"></span>Данный раздел предназначен для назначение семестра как отдельным студентам, так и группам студентов. На странице "Назначение семестра" (рис. 21) есть таблица с данными личных дел студентов, которых можно перевести на следующий семестр, с возможностью фильтрации их по следующим параметрам:

- Фамилия
- $\bullet$  Имя
- Отчество
- Регион

| Установить семестр для студентов |           |               |               |                     |                               |          |                    |  |
|----------------------------------|-----------|---------------|---------------|---------------------|-------------------------------|----------|--------------------|--|
| Т Фильтр                         |           |               |               |                     |                               |          |                    |  |
| Фамилия                          |           |               |               |                     | Отчество                      |          |                    |  |
|                                  |           |               |               |                     |                               |          |                    |  |
| Имя                              |           |               |               | Регион              |                               |          |                    |  |
|                                  |           |               |               |                     | Выбрать регион                |          | ÷                  |  |
| Перевести групуп на семестр      |           |               |               |                     |                               |          |                    |  |
|                                  |           |               |               |                     |                               |          |                    |  |
| Фамилия                          | Имя       | ÷<br>Отчество | $\Rightarrow$ | Регион              | $\Rightarrow$<br>Тек. семестр | Просмотр | Установить семестр |  |
| Прохоров                         | Александр | Александрович |               | Московская область  | $\overline{\mathbf{3}}$       | в        | <b>R</b>           |  |
| Прохоров                         | Даниил    | Александрович |               | Московская область  | $\mathbf{1}$                  | в        | 喬                  |  |
| Босиек                           | Полина    | Сергеевна     |               | Ханты-Мансийский АО | $\mathbf{1}$                  | В        | $\blacksquare$     |  |
| Журова                           | Мария     | Григорьевна   |               | Приморский Край     | 1                             | В        | <b>R</b>           |  |

Рис. 21 - Страница перевода студентов на другой семестр

Для перевода группы на следующий семестр, необходимо нажать на кнопку "Перевести группу на семестр", и в открывшемся popup окне (рис. 22), выбрать группу, а также семестр, на который нужно всех перевести и нажать на кнопку "Сохранить".

| 1101-Юд                  |            |              |           |               |              | ÷ |
|--------------------------|------------|--------------|-----------|---------------|--------------|---|
| Выбрать                  | Фамилия    | $\triangleq$ | Имя       | $\Rightarrow$ | Отчество     | ÷ |
| $\overline{\mathcal{L}}$ | Кочелорова |              | Алина     |               | Сергеевна    |   |
| $\blacktriangledown$     | Савельева  |              | София     |               | Игоревна     |   |
| $\blacktriangleright$    | Рябов      |              | Владимир  |               | Валерьевич   |   |
| $\overline{\mathbf{v}}$  | Стерлюхина |              | Анастасия |               | Владимировна |   |
| $\blacktriangleright$    | Иванюк     |              | Анастасия |               | Ивановна     |   |
| $\blacktriangleright$    | Евмененко  |              | Ольга     |               | Ивановна     |   |
| $\overline{\mathcal{L}}$ | Пирогова   |              | Ирина     |               | Владимировна |   |
| $\blacktriangleright$    | Жукова     |              | Ирина     |               | Сергеевна    |   |
| 4                        |            |              |           |               |              |   |

Рис. 22 - Popup окно перевода группы на семестр

Для перевода определенного студента, необходимо его найти в таблице, и в панели кнопок выбрать кнопку "Установить семестр" (рис. 26), после чего откроется Popup меню, в котором надо ввести семестр и нажать кнопку "Сохранить" (рис. 27).

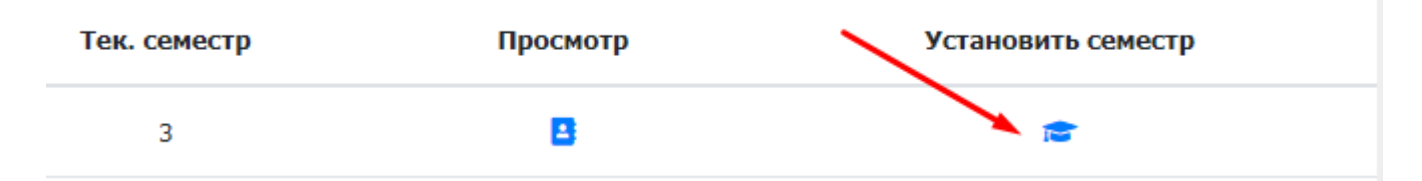

Рис. 23 - Панель кнопок для таблицы страницы "Установить семестр для студентов"

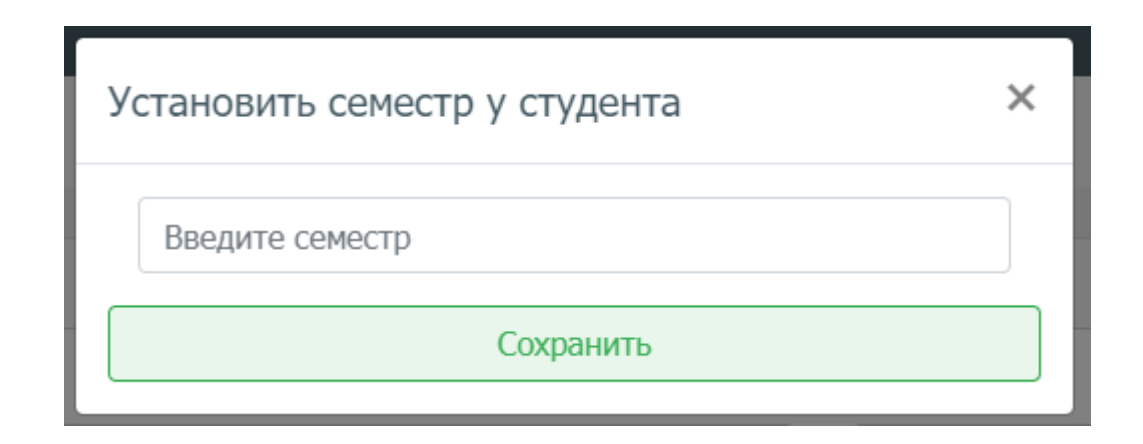

### **3.4 Раздел "Преподаватели"**

<span id="page-17-0"></span>Данный раздел предназначен для управления преподавателями создание/просмотр/редактирование/удаление. Страница "Список преподавателей" (рис. 25) имеет таблицу с данными по преподавателям, а также панель кнопок с возможностью просмотра, редактирования, а также удаления записей преподавателей (рис. 26).

Для того чтобы добавить преподавателя, необходимо нажать на кнопку "Добавить преподавателя", и в открывшийся странице (рис. 27, 28, 29) заполнить форму, затем нажать на кнопку "Добавить преподавателя", для сохранения его данных.

| Список преподавателей  |  |          |               |          |        |             |          |               |         |
|------------------------|--|----------|---------------|----------|--------|-------------|----------|---------------|---------|
| Добавить преподавателя |  |          |               |          |        |             |          |               |         |
| Имя                    |  | Фамилия  | $\Rightarrow$ | Отчество | $\div$ | Логин в СДО | Просмотр | Редактировать | Удалить |
| Препод                 |  | Тестовый |               |          |        | teacher1    | в        |               |         |
|                        |  |          |               |          |        |             |          |               |         |

Рис. 25 - Страница с список преподавателей

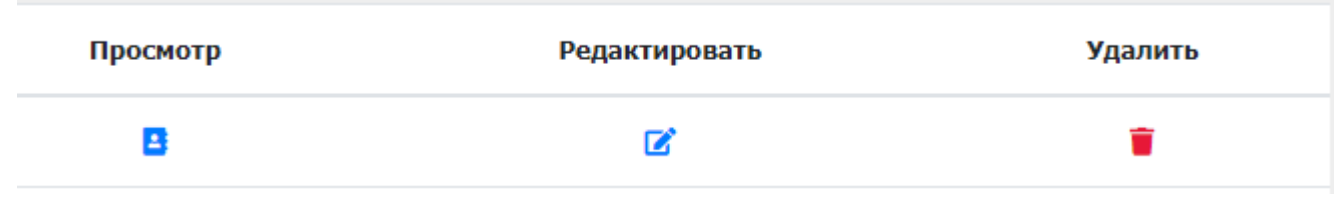

Рис. 26 - Панель кнопок для таблицы страницы "Список преподавателей"

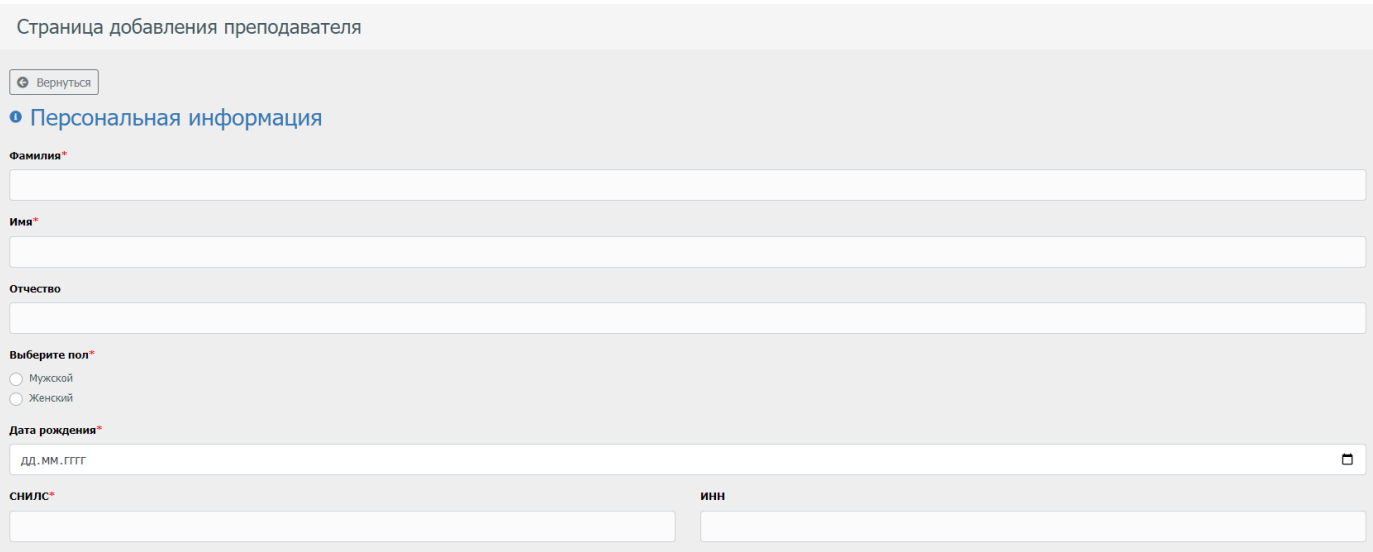

### Рис. 27 - Форма заполнения для добавление преподавателя в систему

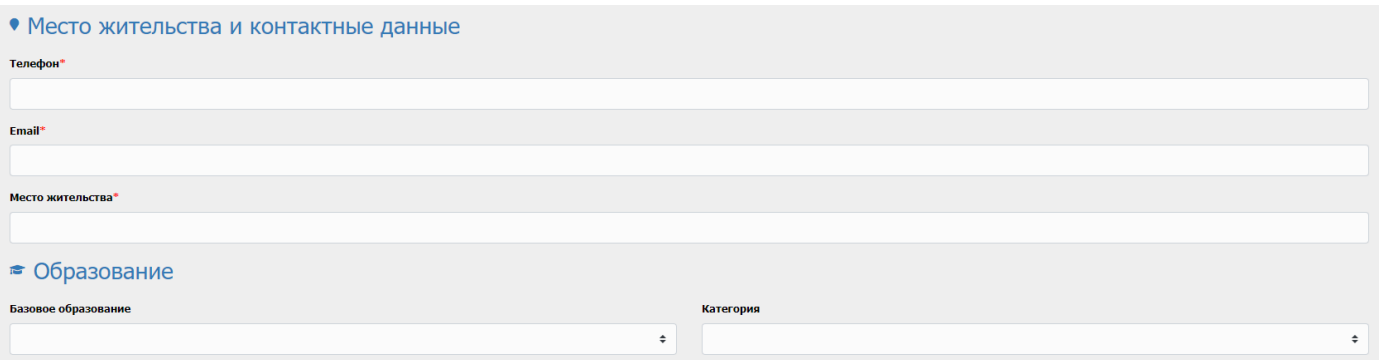

#### Рис. 28 - Форма заполнения для добавления преподавателя в систему

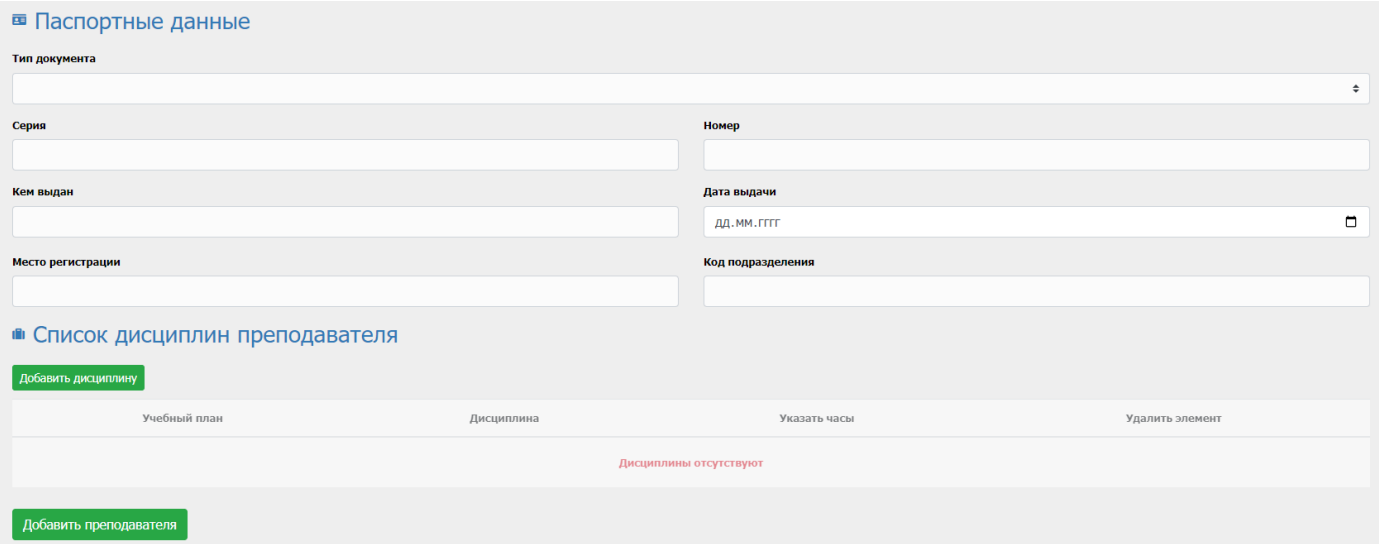

Рис. 29 - Форма заполнения для добавления преподавателя в систему

### **3.5 Раздел "Учебные планы"**

<span id="page-19-0"></span>Данный раздел предназначен для создания/просмотра/редактирования/удаления учебных планов. На странице "Учебные планы" (рис. 30), имеется таблица с данными по учебным планам, а также панель кнопок с возможностью просмотра, редактирования, а также удаления записей учебных планов (рис. 31).

| Учебные планы               |                             |                    |             |        |          |            |               |         |  |  |
|-----------------------------|-----------------------------|--------------------|-------------|--------|----------|------------|---------------|---------|--|--|
|                             |                             |                    |             |        |          |            |               |         |  |  |
| Т Фильтр                    |                             |                    |             |        |          |            |               |         |  |  |
| Наименование учебного плана |                             |                    |             |        |          |            |               |         |  |  |
|                             |                             |                    |             |        |          |            |               |         |  |  |
|                             |                             |                    |             |        |          |            |               |         |  |  |
|                             |                             |                    |             |        |          |            |               |         |  |  |
| Добавить учебный план       |                             |                    |             |        |          |            |               |         |  |  |
|                             |                             |                    |             |        |          |            |               |         |  |  |
|                             | Наименование учебного плана | $\frac{\Delta}{2}$ | Учебный год | $\div$ | Просмотр | Копировать | Редактировать | Удалить |  |  |
|                             | Наименование учебного плана |                    | 2020/2021   |        | В        | Û          | ø             | û       |  |  |
| $\overline{2}$              | Наименование учебного плана |                    | 2020/2021   |        | В        | C          | B             | ٠       |  |  |
| 3                           | Наименование учебного плана |                    | 2020/2021   |        | В        | ¢          | ø             | n       |  |  |
|                             | Тест                        |                    | 2022/2023   |        | В        | Û          | B             |         |  |  |

Рис. 30 - Страница "Учебные планы"

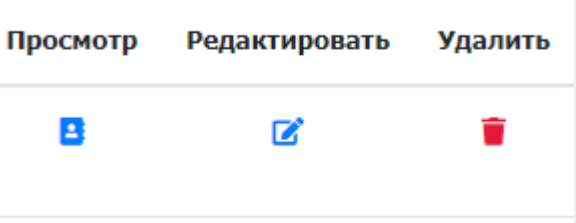

Рис. 31 - Панель кнопок для таблицы страницы "Учебные планы"

Для добавления учебного плана, необходимо нажать на кнопку "Добавить учебный план" и заполнить форму с информацией учебного плана (рис. 35).

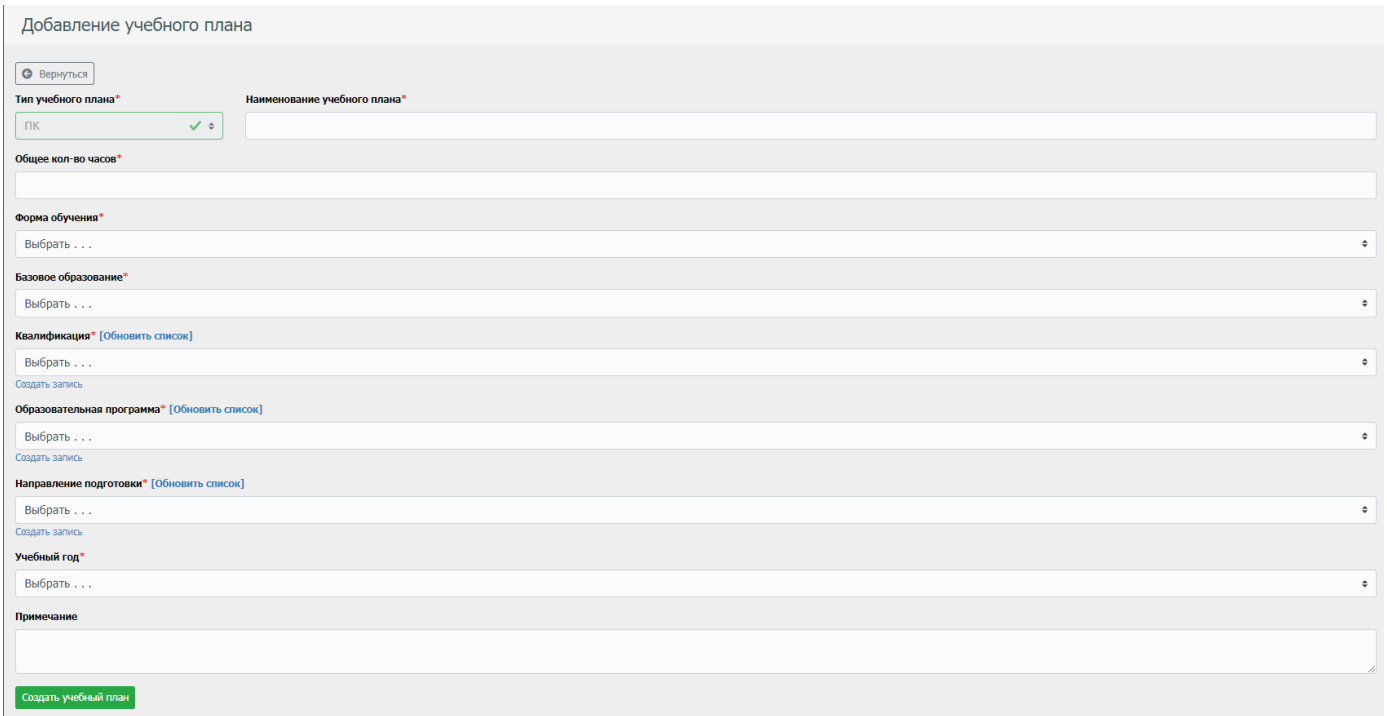

Рис. 32 - Форма заполнения уч. Плана

Далее необходимо зайти на него, и добавить предметы путем нажать на кнопку "Создать дисциплину на N семестр" (рис. 33).

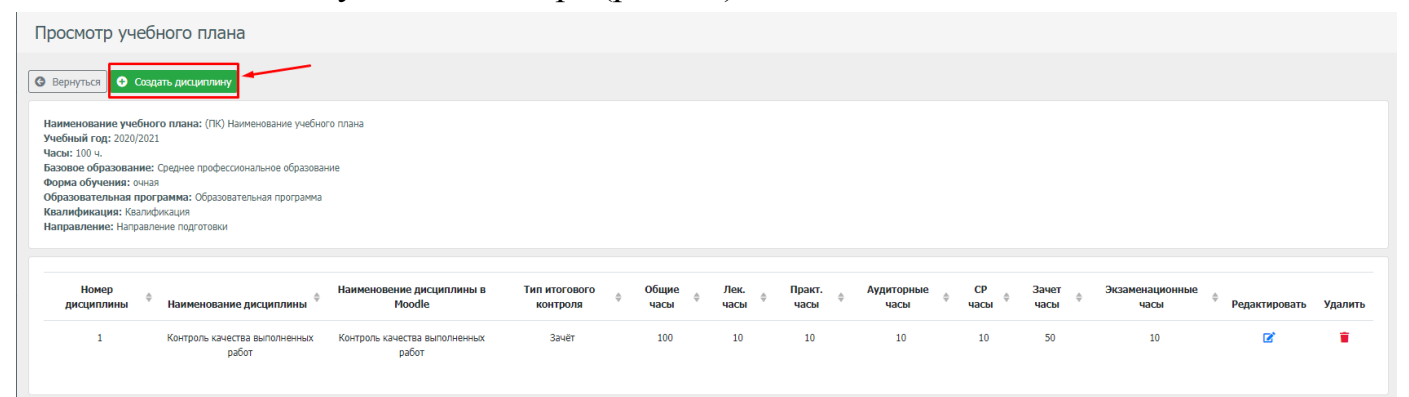

Рис. 33 - Страница просмотра уч. плана

На странице формы добавления дисциплины в уч. плане, необходимо заполнить всю информацию о предмете, а также выбрать дисциплину из СДО "Moodle", с которым необходимо установить связь (рис. 34).

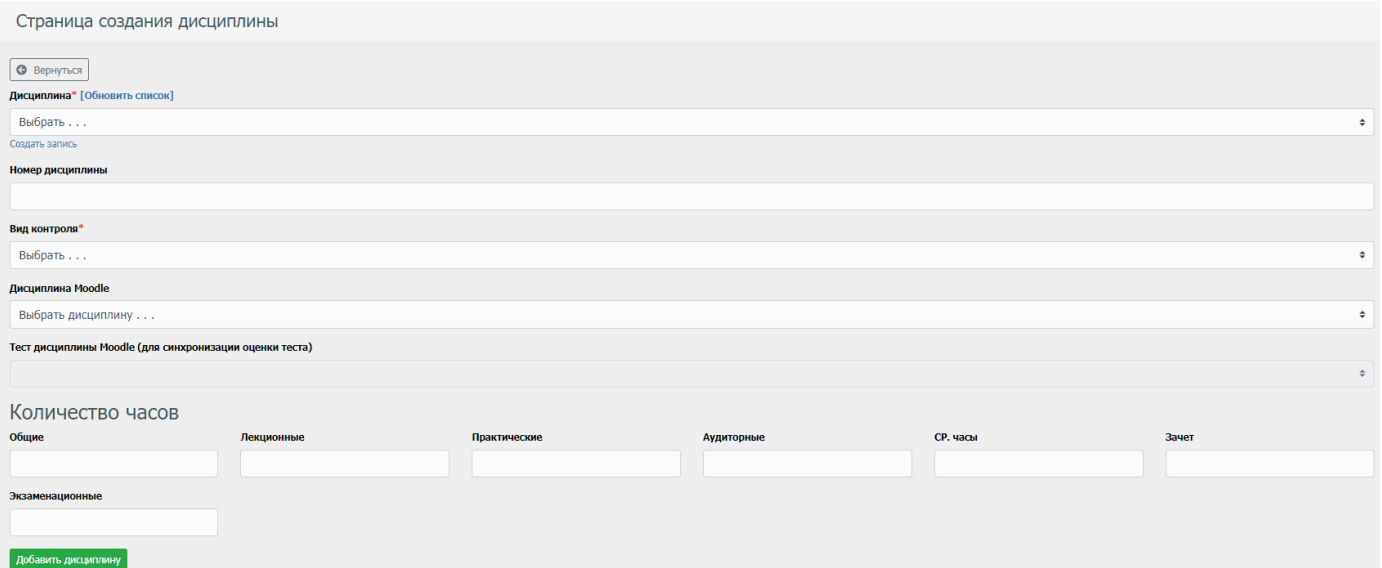

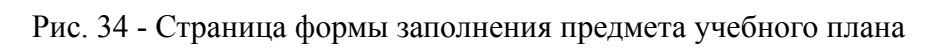

### **3.6 Раздел "Группы"**

<span id="page-22-0"></span>Раздел "Группы" предназначен для контролирования групп с студентами который позволяет создавать/просматривать/редактировать/удалять записи групп. Страница "Группы" представляет из себя таблицу с данными по группам (рис. 35), панель кнопок, которые позволяют просматривать/редактировать/удалять группы (рис. 36).

| Группы              |                                                               |   |                         |         |
|---------------------|---------------------------------------------------------------|---|-------------------------|---------|
| Добавить группу     |                                                               |   |                         |         |
| Наименование группы | Наименование учебного плана<br>Просмотр                       |   | Редактировать           | Удалить |
| 1101-Юд             | "Право и организация социального обеспечения"/11 классов/2018 | е | B                       |         |
| 0901-Юд             | "Право и организация социального обеспечения"/9 классов/2018  |   | $\overline{\mathbf{z}}$ |         |
| 0901-Эд             | "Экономика и бухгалтерский учёт"/9 классов/2018               |   | $\mathbf{z}$            |         |
|                     |                                                               |   |                         |         |

Рис. 35 - Страница с просмотром групп

| Просмотр | Редактировать | Удалить |
|----------|---------------|---------|
| в        |               |         |

Рис. 36 - Панель кнопок для таблицы страницы "Группы"

Для добавления группы необходимо нажать на кнопку "Добавить группу", и заполнить форму информации о группе (рис. 37).

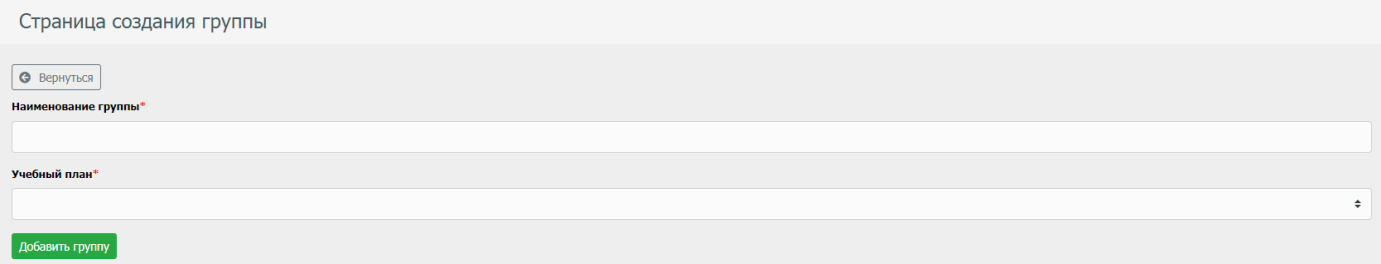

Рис. 37 - Страница формы добавления группы

После чего группа будет видна в общей таблице списка с группами. Для просмотра участников группы, а также информации о группе, необходимо нажать на кнопку просмотра у интересующей вас группе, после чего откроется страница просмотра подробности группы (рис. 38).

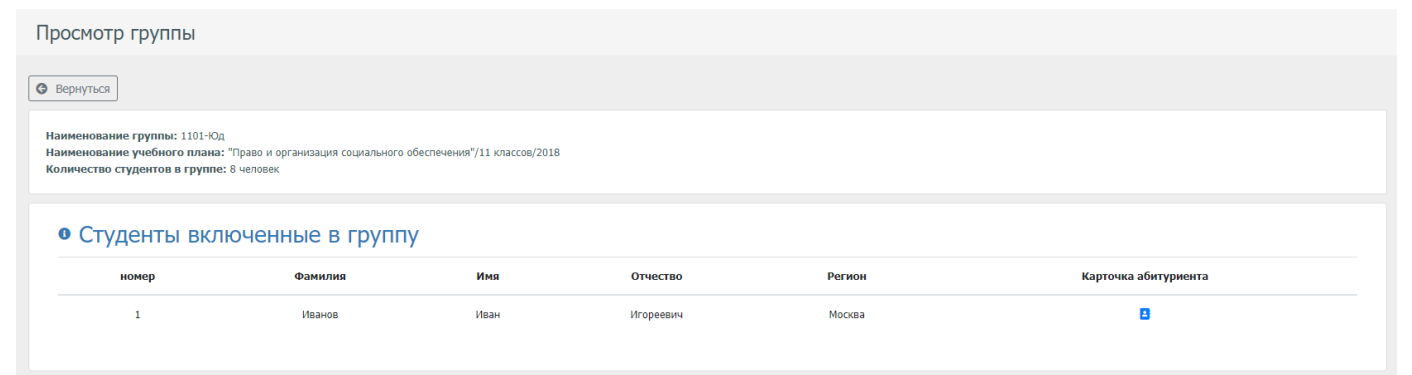

### **3.7 Раздел "Ведомости"**

<span id="page-23-0"></span>Раздел "Ведомости" предназначен для контролирования ведомостей который позволяет создавать/просматривать/редактировать/удалять записи ведомостей. Страница "Ведомости" представляет из себя таблицу с данными по ведомостям (рис. 39), панель кнопок, которые позволяют просматривать/редактировать/удалять ведомости (рис. 40).

| Ведомости                                  |               |                |                                 |          |               |         |
|--------------------------------------------|---------------|----------------|---------------------------------|----------|---------------|---------|
| Создать ведомость                          |               |                |                                 |          |               |         |
| Номер ведомости                            | $\Rightarrow$ | Дата ведомости | $\oplus$<br>Форма аттестации    | Просмотр | Редактировать | Удалить |
|                                            |               |                | Записей нет                     |          |               |         |
| $\kappa$ , $\kappa$ , $1$ , $>$ , $\kappa$ |               |                |                                 |          |               |         |
|                                            |               |                | Рис. 39 - Станица с ведомостями |          |               |         |
|                                            | Просмотр      |                | Редактировать                   |          | Удалить       |         |
|                                            |               |                |                                 |          |               |         |

Рис. 40 - Панель кнопок для таблицы страницы "Ведомости"

Для добавления ведомости необходимо нажать на кнопку "Создать ведомость", и заполнить форму информации о ведомости (рис. 41).

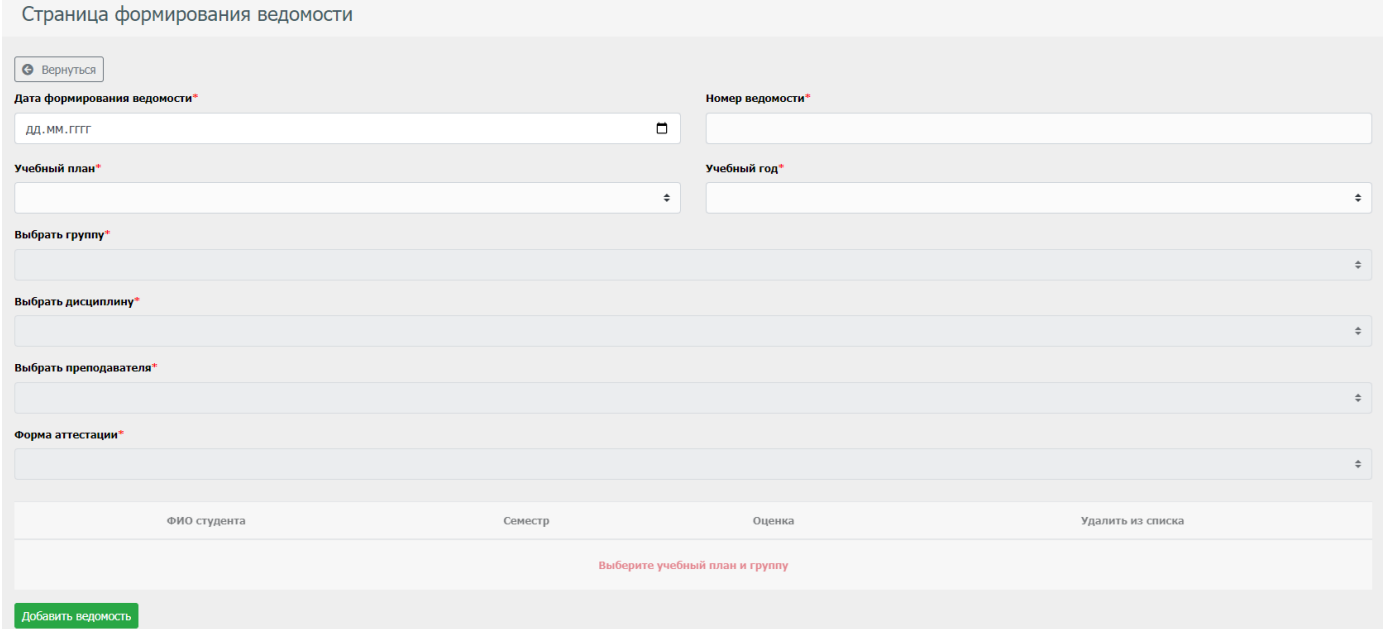

Рис. 41 - Форма ведомости

### **3.8 Раздел "Расписание занятий"**

<span id="page-24-0"></span>Раздел "Расписание занятий" предназначен для контролирования расписания студентов который позволяет создавать/просматривать/редактировать/удалять записи расписания. После создания элемента расписания для преподавателей и студентов, запись добавляется также в личном кабинете СДО "Moodle" преподавателя и студента.

Страница "Расписание занятий" представляет из себя таблицу с данными по расписанию (рис. 42), панель кнопок, которые позволяют редактировать/удалять элементы расписаний (рис. 43).

| Расписание занятий                 |                                                                 |              |                 |                              |                     |               |         |
|------------------------------------|-----------------------------------------------------------------|--------------|-----------------|------------------------------|---------------------|---------------|---------|
| Создать элемент расписания занятий |                                                                 |              |                 |                              |                     |               |         |
| Наименование группы = 4            | Наименование дисциплины                                         | Дата занятия | Преподаватель   | Время начала занятия $\quad$ | Время конца занятия | Редактировать | Удалить |
| 0902 34C-3                         | Математика : алгебра и начала математического анализа;геометрия | 08.10.2020r. |                 | 12:00:00                     | 13:00:00            | ø             |         |
| $1101 - 3q$                        | Иностранный язык                                                | 20.10.2020r. | Тестовый Препод | 12:00:00                     | 13:00:00            | ☞             |         |
| $1 \rightarrow \infty$<br>$\sim$   |                                                                 |              |                 |                              |                     |               |         |

Рис. 42 - Страница "Расписание занятий"

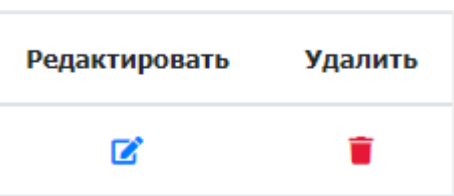

Рис. 43 - Панель кнопок для таблицы страницы "Расписание занятий"

Для добавления элемента расписания необходимо нажать на кнопку "Создать элемент расписания занятий", и заполнить форму информации об элементе расписания (рис. 44).

| Страница создания элемента расписание занятия                                                    |                                                                                                    |
|--------------------------------------------------------------------------------------------------|----------------------------------------------------------------------------------------------------|
| • Вернуться                                                                                      |                                                                                                    |
| Дата проведения занятия*                                                                         |                                                                                                    |
| 画<br>Введите дату проведения занятия                                                             |                                                                                                    |
| Начало проведения занятия*                                                                       | Конец проведения занятия*                                                                                                    |
| $_{\odot}$<br>$-1 -$                                                                             | $\odot$<br>$\frac{1}{2} \left( \frac{1}{2} \right) + \frac{1}{2} \left( \frac{1}{2} \right) + \frac{1}{2} \left( \frac{1}{2} \right) + \frac{1}{2} \left( \frac{1}{2} \right) + \frac{1}{2} \left( \frac{1}{2} \right) + \frac{1}{2} \left( \frac{1}{2} \right) + \frac{1}{2} \left( \frac{1}{2} \right) + \frac{1}{2} \left( \frac{1}{2} \right) + \frac{1}{2} \left( \frac{1}{2} \right) + \frac{1}{2} \left( \frac{1}{2} \right) + \frac{1}{2} \left($ |
| Группа*                                                                                          |                                                                                                    |
| Выбрать группу                                                                                   | $\div$                                                                                                    |
| Дисциплина*                                                                                      |                                                                                                    |
|                                                                                                  | $\div$                                                                                                    |
| Преподаватель*                                                                                   |                                                                                                    |
| Выбрать преподавателя                                                                            | $\div$                                                                                                    |
| Вид учебной нагрузки*                                                                            | Аудитория (если имеется)                                                                                                    |
| Введите сюда то что нужно делать студенту (например Пройти тест №1, Загрузить контрольную работу | Номер аудитории                                                                                                    |
| Создать элемент расписания занятия                                                               |                                                                                                    |

Рис. 44 - Форма элемента расписания занятия

### **4. Модуль "Отчеты"**

<span id="page-25-0"></span>модуль "Отчеты" предназначен для генерации ответов для ФИС ФРДО, а также журнала выдачи дипломов.

#### **4.1. Раздел "ФРДО"**

<span id="page-25-1"></span>Данный раздел, позволяет получать отчеты для системы ФИС ФРДО в формате Excel. Страница "Реестр шаблонов ФРДО" представляет из себя таблицу с данными по шаблонам ФРДО (рис. 45), панель кнопок которые позволяют просматривать/редактировать/удалять шаблоны ФРДО (рис. 46).

| Реестр шаблонов ФРДО                   |             |          |               |         |
|----------------------------------------|-------------|----------|---------------|---------|
| Добавить запись в реестр шаблонов ФРДО |             |          |               |         |
| Наименование                           | Тип шаблона | Просмотр | Редактировать | Удалить |
| test_2023                              | <b>FOC</b>  | в        | Ø             |         |
|                                        |             |          |               |         |

Рис. 45 - Страница "Реестр шаблонов ФРДО"

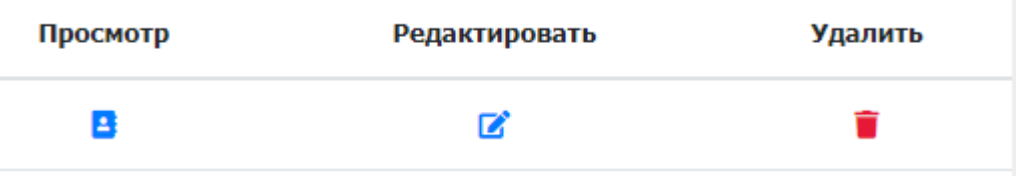

Рис. 46 - Панель кнопок для таблицы страницы "Реестр шаблонов ФРДО"

Для добавления шаблона ФРДО необходимо нажать на кнопку "Создать запись в реестр шаблонов ФРДО", и заполнить форму (рис. 47).

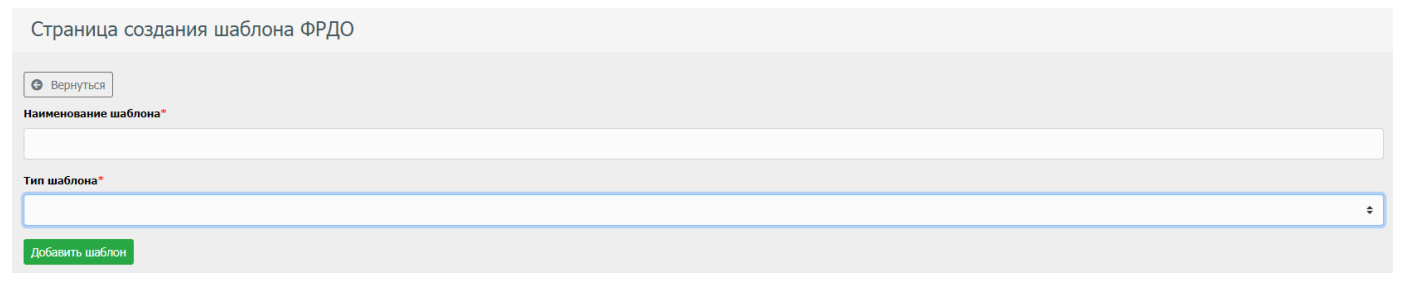

Рис. 47 - Форма шаблона ФРДО

Для добавления выпускников в данный шаблон ФРДО, необходимо выбрать ранее созданную запись, и нажать кнопку "Просмотр", после чего откроется страница шаблона, в которой необходимо нажать на кнопку "Создать запись" (рис. 48).

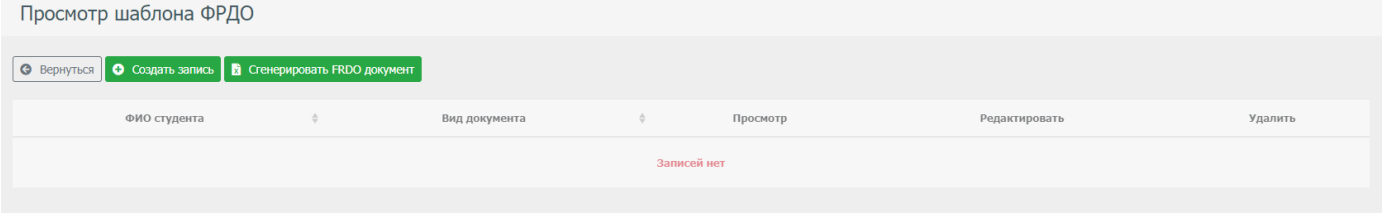

Рис. 48 - Страница просмотра шаблона

После чего, нужно заполнить форму записи в шаблон ФРДО (рис. 49).

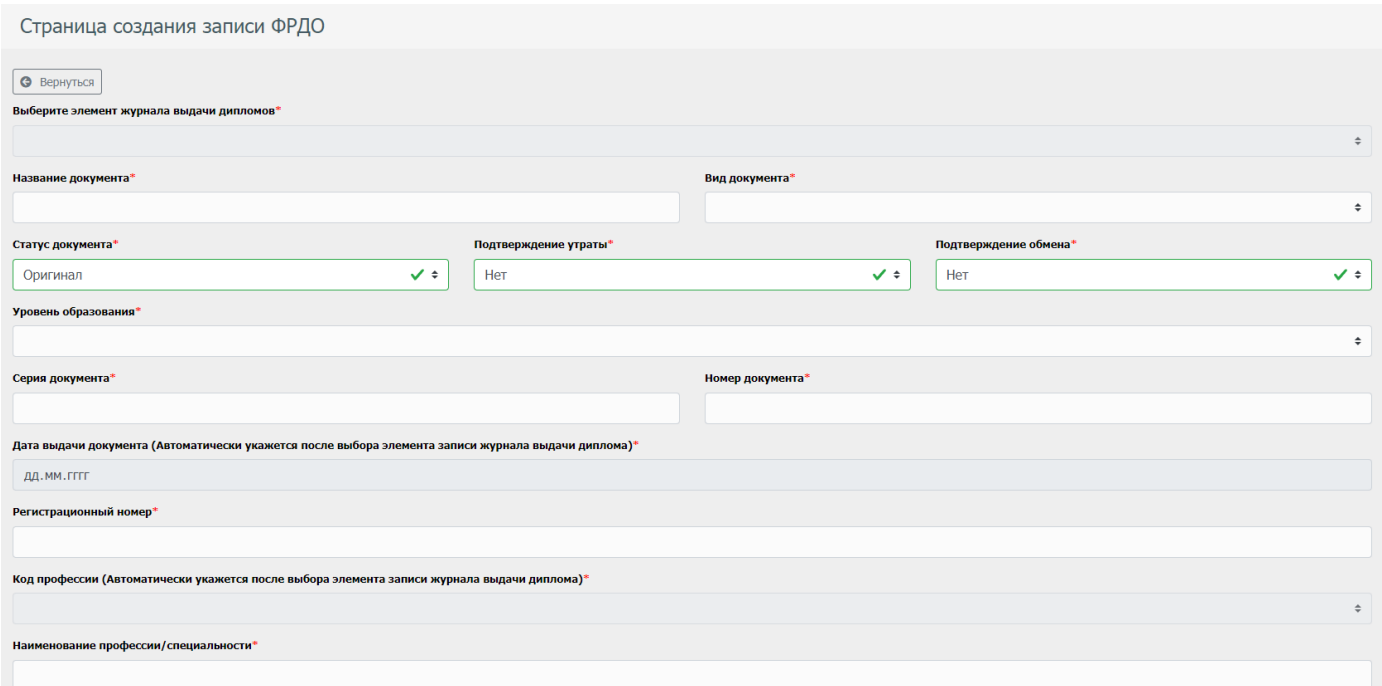

#### Рис. 49 - Форма записи для шаблона ФРДО

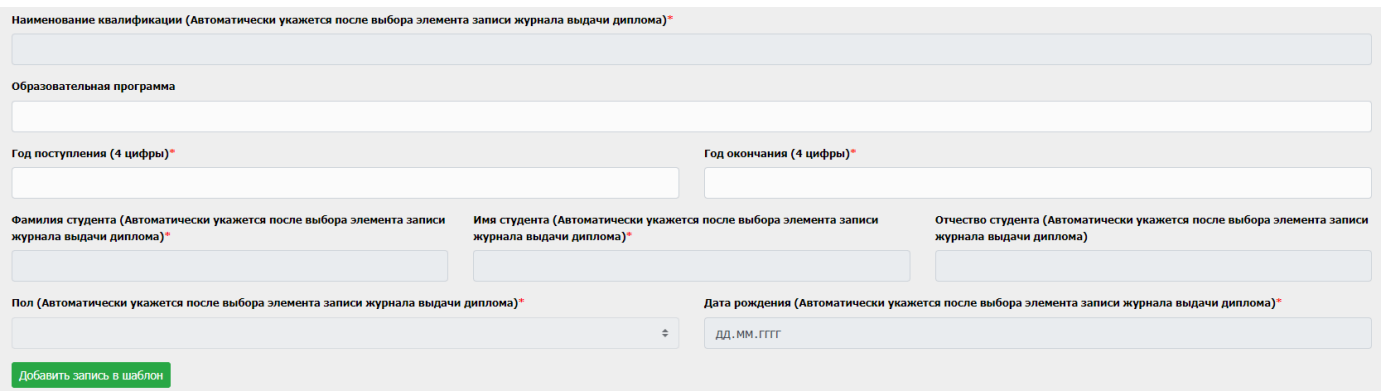

Рис. 50 - Форма записи для шаблона ФРДО

### **4.2. Раздел "Журнал выдачи дипломов"**

<span id="page-27-0"></span>Данный раздел, позволяет получать книгу журнала выдачи в формате Excel. Страница "Журнал выдачи дипломов" представляет из себя таблицу с данными по записям книг журнал выдачи (рис. 51), панель кнопок, которые позволяют просматривать/редактировать/удалять шаблоны ФРДО (рис. 52).

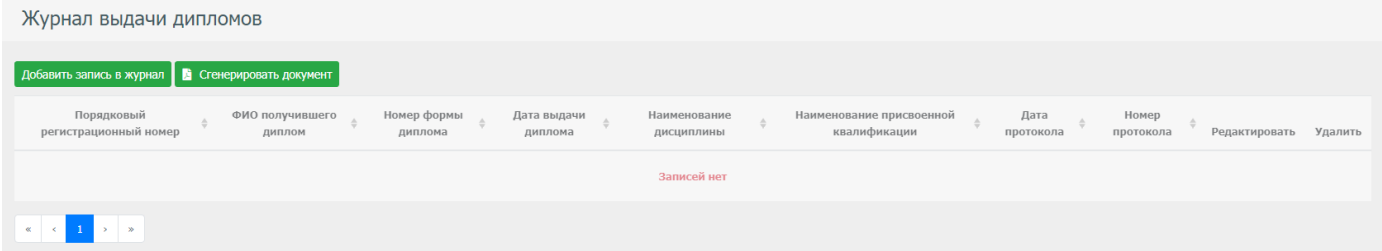

Рис. 51 - Страница "Журнал выдачи дипломов"

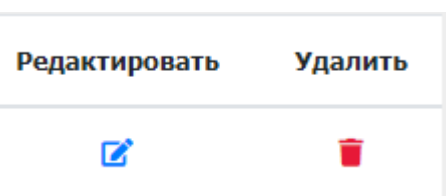

Рис. 52 - Панель кнопок для таблицы страницы "Журнал выдачи дипломов"

Для добавления записи в книгу журналов выдачи, необходимо нажать на кнопку "Добавить запись в журнал" (рис. 53).

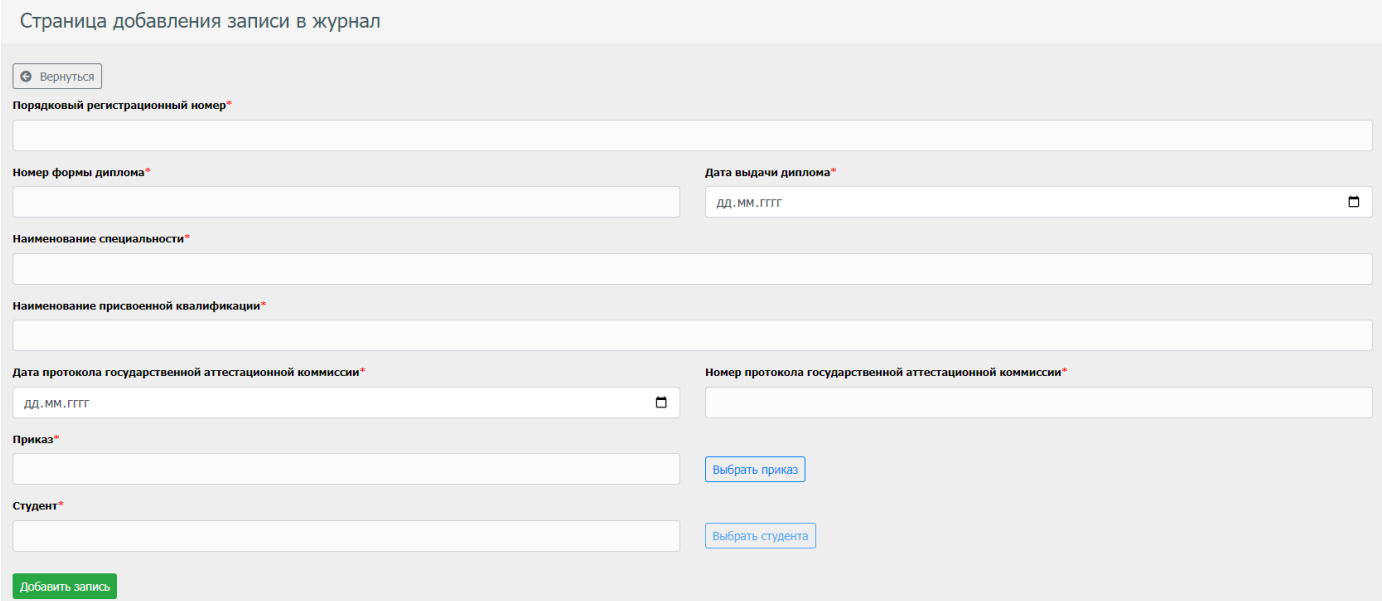

Рис. 53 - Форма заполнения элемента для книги журнала выдачи дипломов

Для получения документа книги журнала выдачи в формате Excel, необходимо нажать на кнопку "Получить документ Excel" (рис. 54).

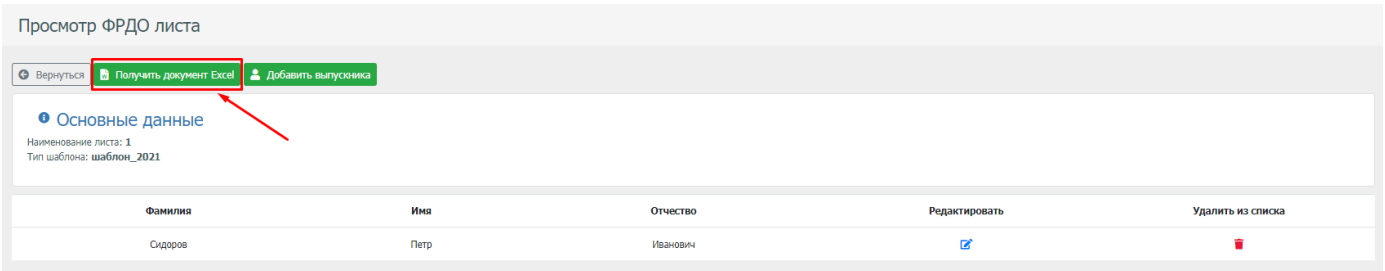

Рис. 54 – Получение готового отчета для сдачи в систему ФИС ФРДО

# **5. Модуль "Реестры"**

<span id="page-28-0"></span>Данный модуль содержит реестры, которые позволяют вводить часто повторяющиеся данные один раз.

### **5.1. Раздел "Регионы"**

<span id="page-28-1"></span>Данный раздел позволяет создавать/редактировать/удалить элементы справочника. Страница "Регионы", представляет из себя таблицу с данными регионов (рис. 55). Для создания элемента справочника необходимо нажать на кнопку "Создать регион", и заполнить форму (рис. 56).

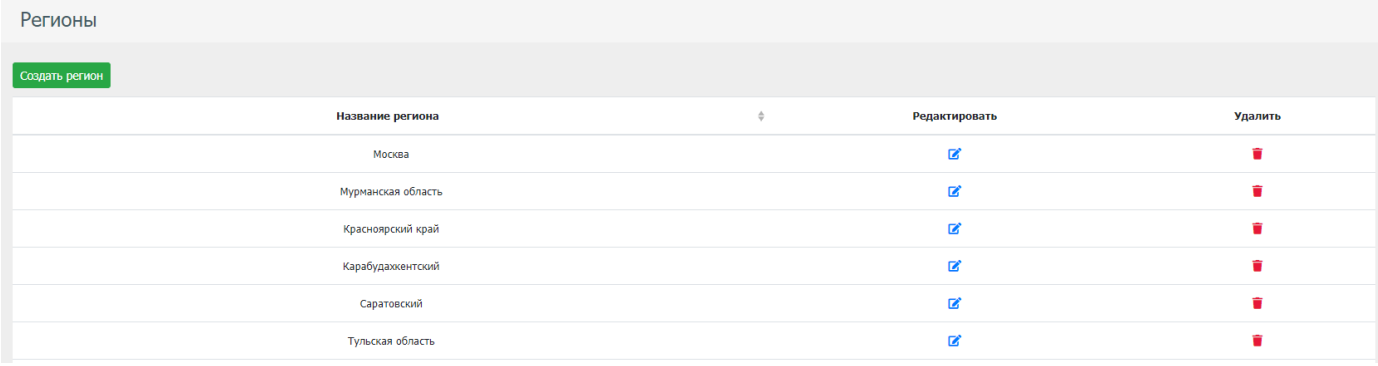

Рис. 55 - Страница справочника "Регионы"

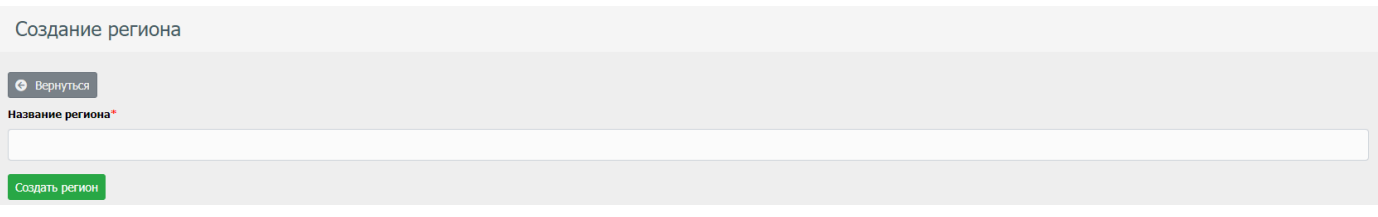

Рис. 56 - Форма создания элемента справочника

# **5.2. Раздел "Дисциплины"**

<span id="page-28-2"></span>Данный раздел позволяет создавать/редактировать/удалить элементы справочника.

Страница "Дисциплины", представляет из себя таблицу с дисциплинами которые будут доступны для выбора при создании/редактировании дисциплин в уч. Планах (рис. 57).

Для создания элемента справочника необходимо нажать на кнопку "Создать регион", и заполнить форму (рис. 58).

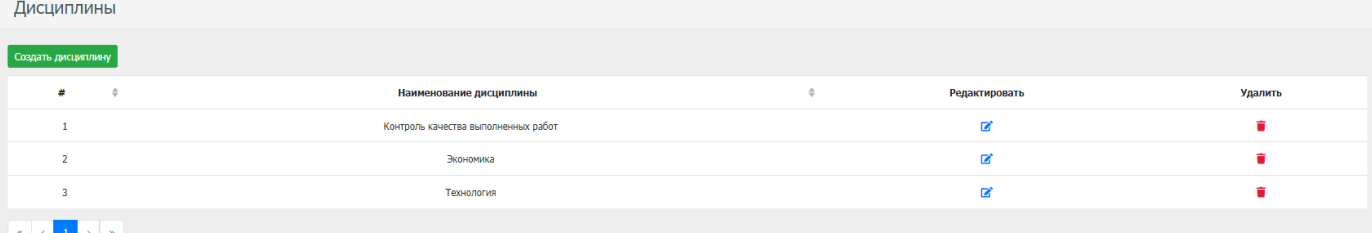

Рис. 57 – Страница справочника "Дисциплины"

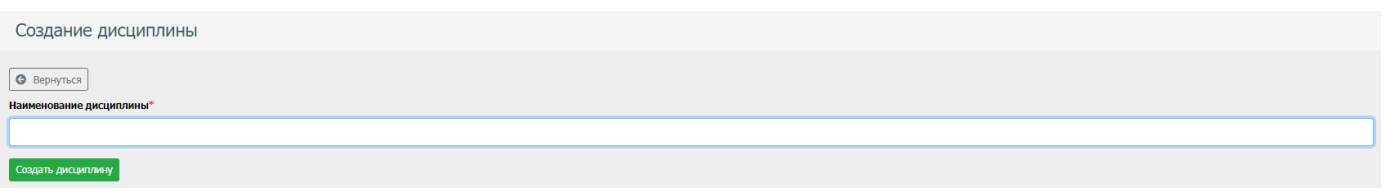

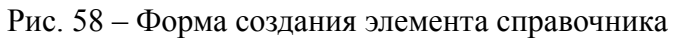

### **5.3. Раздел "Заказчики"**

<span id="page-29-0"></span>Данный раздел позволяет создавать/редактировать/удалить элементы справочника.

Страница "Заказчики", представляет из себя таблицу с заказчиками для последующего их выбора при заключении договора с юр. Лицом (рис. 59).

Для создания элемента справочника необходимо нажать на кнопку "Создать запись", и заполнить форму (рис. 60).

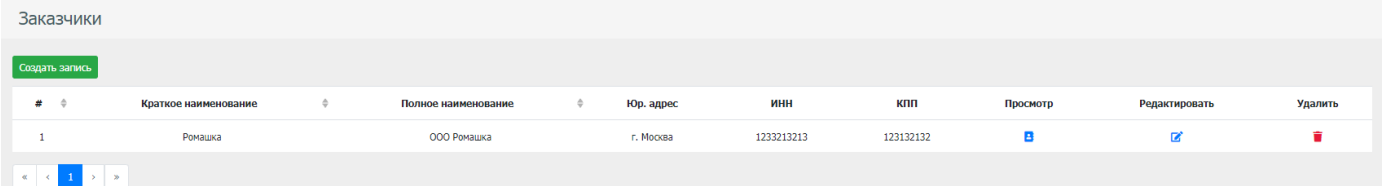

#### Рис. 59 – Страница справочника "Заказчики"

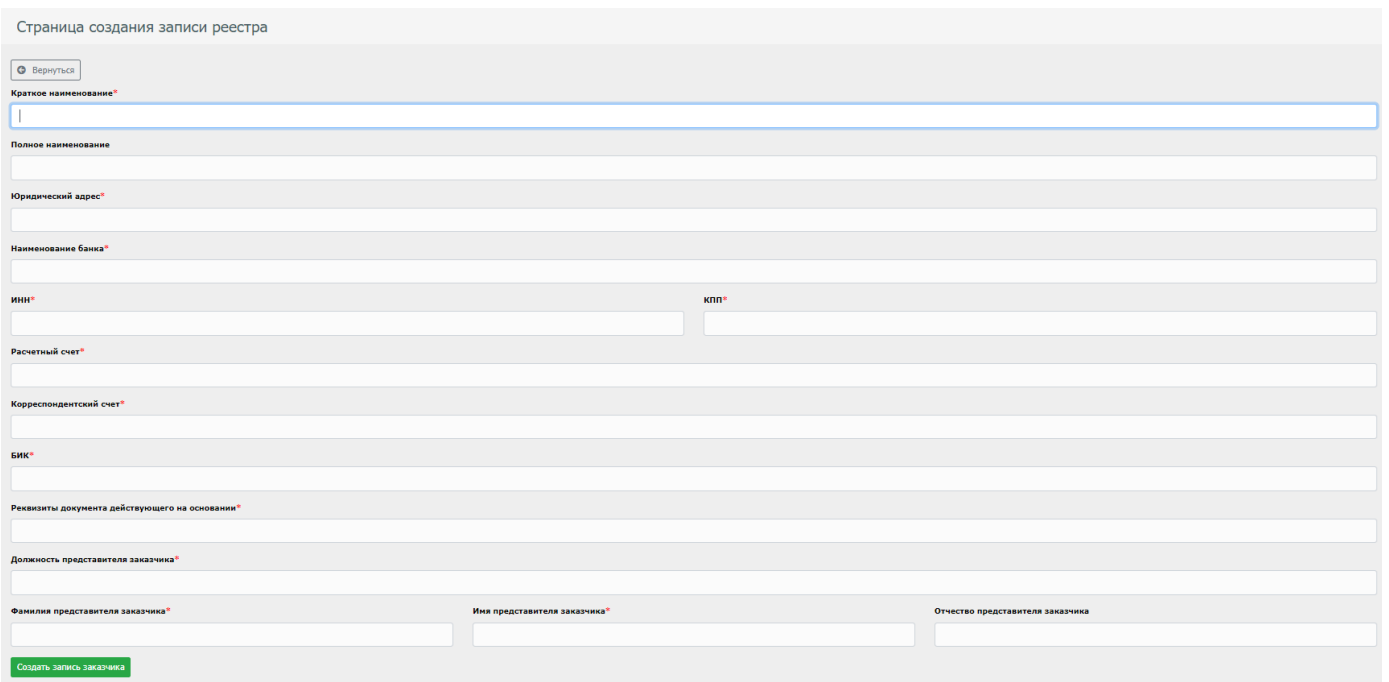

### **5.4. Раздел "Квалификация"**

<span id="page-30-0"></span>Данный раздел позволяет создавать/редактировать/удалить элементы справочника. Страница "Квалификации", представляет из себя таблицу с данными квалификаций (рис. 61).

Для создания элемента справочника необходимо нажать на кнопку "Добавить базовое образование", и заполнить форму (рис. 62).

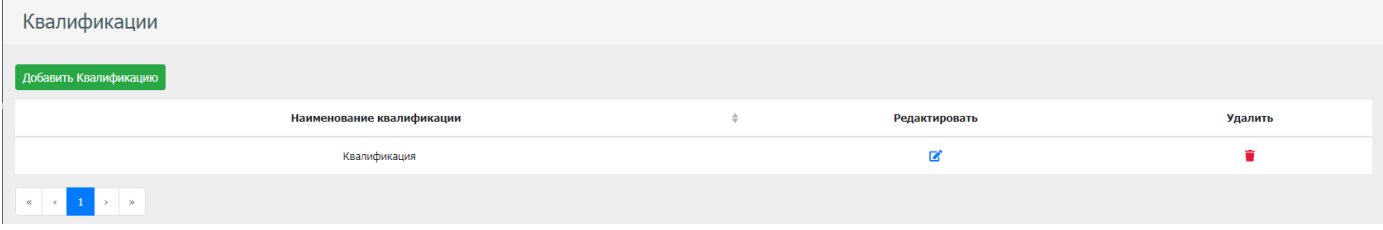

Рис. 61 - Страница справочника "Квалификации"

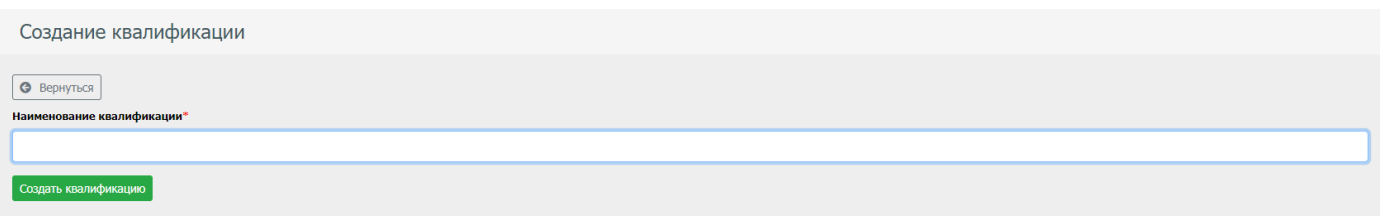

Рис. 62 - Форма создания элемента справочника

### **5.5. Раздел "Направления подготовки"**

<span id="page-31-0"></span>Данный раздел позволяет создавать/редактировать/удалить элементы справочника. Страница "Направление подготовки", представляет из себя таблицу с данными направления подготовки (рис. 63).

Для создания элемента справочника необходимо нажать на кнопку "Добавить направление подготовки", и заполнить форму (рис. 64).

| Направления подготовки                   |                                             |               |         |
|------------------------------------------|---------------------------------------------|---------------|---------|
| Добавить направление подготовки          |                                             |               |         |
| Код                                      | $\triangleq$<br>Название                    | Редактировать | Удалить |
| 38.02.04                                 | Коммерция (по отраслям)                     | ☑             | ۴       |
| 38.02.01                                 | Экономика и бухучет (по отраслям)           | ☑             | û       |
| 20.02.02                                 | Защита в чрезвычайных ситуациях             | 区             | ٠       |
| 20.02.04                                 | Пожарная безопасность                       | ☑             | n       |
| 40.02.01                                 | Право и организация социального обеспечения | 図             | ٠       |
| $\kappa$ $\kappa$ $\rightarrow$ $\kappa$ |                                             |               |         |

Рис. 63 - Страница справочника "Направление подготовки"

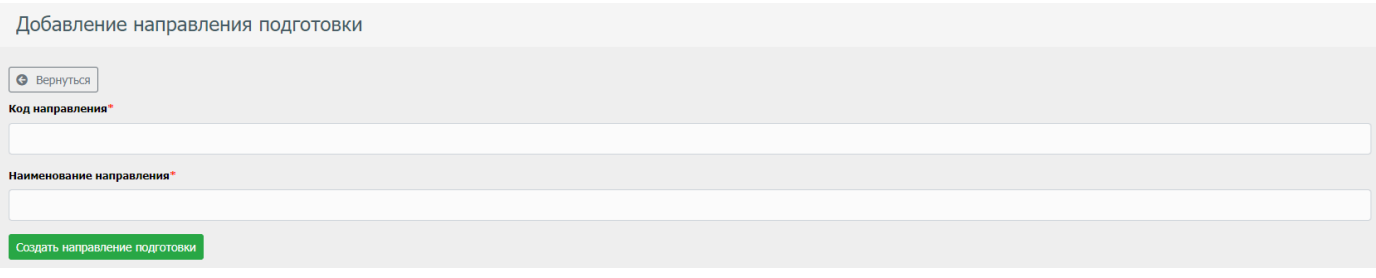

Рис. 64 - Форма создания элемента справочника

## **5.6 Раздел "Образовательные программы"**

<span id="page-32-0"></span>Данный раздел позволяет создавать/редактировать/удалить элементы справочника. Страница "Образовательные программы", представляет из себя таблицу с данными образовательных программ (рис. 65).

Для создания элемента справочника необходимо нажать на кнопку "Добавить образовательную программу", и заполнить форму (рис. 66).

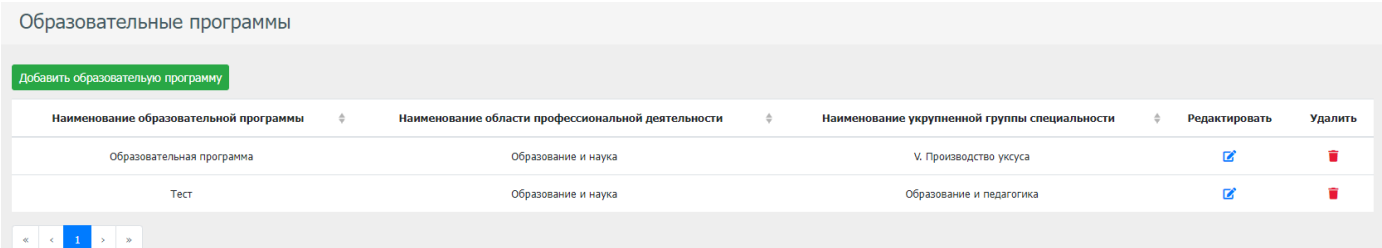

Рис. 65 - Страница справочника "Образовательные программы"

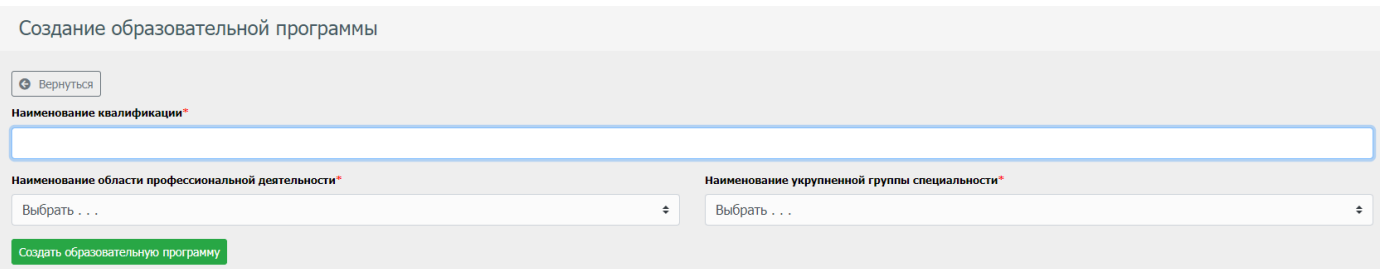

Рис. 66 - Форма создания элемента справочника

# **6. Модуль "Архивы"**

<span id="page-33-0"></span>Модуль Архивы позволяет хранить важные для системы данные, которые не будут участвовать в системе, но при этом будут в ней храниться, без удаления данных. Данный модуль разделен на 2 подвида, а именно повышение квалификации (сокр. ПК) и профессиональная переподготовка (сокр. ПП).

### **6.1. Раздел "Архив личных дел"**

<span id="page-33-1"></span>Данный раздел содержит список личных дел абитуриентов, которые по тем или иным причинам не стали студентами учреждения (рис. 67).

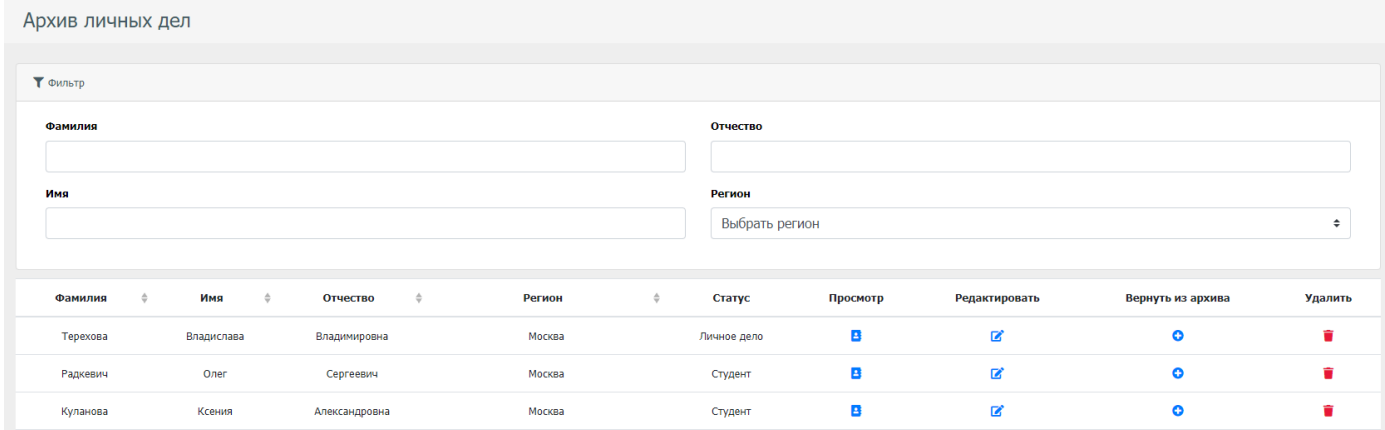

Рис. 67 - Страница "Архив личных дел"

### **6.2. Раздел "Архив слушателей"**

<span id="page-33-2"></span>Данный раздел содержит список слушателей, которых по тем или иным причинам не стали слушателями учреждения (рис. 68).

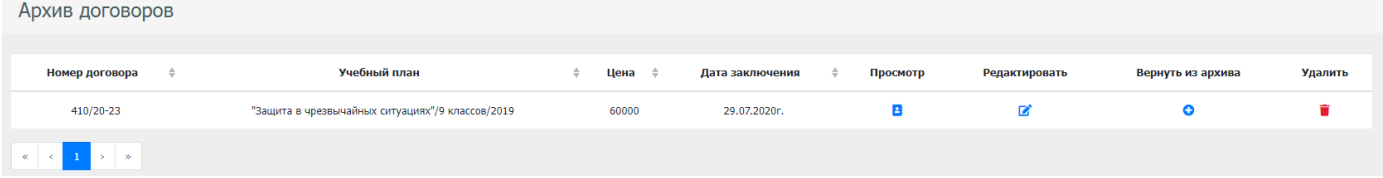

Рис. 68 - Страница "Архив слушателей"

# **6.3. Раздел "Архив отчисленных"**

<span id="page-33-3"></span>Данный раздел содержит список слушателей, которых по тем или иным причинам не смогли доучиться (рис. 69).

| Архив договоров                |                                                  |             |                 |                      |               |                   |         |
|--------------------------------|--------------------------------------------------|-------------|-----------------|----------------------|---------------|-------------------|---------|
| Номер договора                 | Учебный план                                     | Цена ≑<br>≐ | Дата заключения | Просмотр<br>$\equiv$ | Редактировать | Вернуть из архива | Удалить |
| 410/20-23                      | "Защита в чрезвычайных ситуациях"/9 классов/2019 | 60000       | 29.07.2020r.    | в                    | B             | e                 |         |
| $\kappa$ $\kappa$ 1 > $\kappa$ |                                                  |             |                 |                      |               |                   |         |

Рис. 69 – Страница "Архив отчисленных"

### **6.4. Раздел "Архив выпускников"**

<span id="page-34-0"></span>Данный раздел содержит список выпускников (рис. 70).

 $\lambda$  -  $\lambda$  -  $\lambda$ 

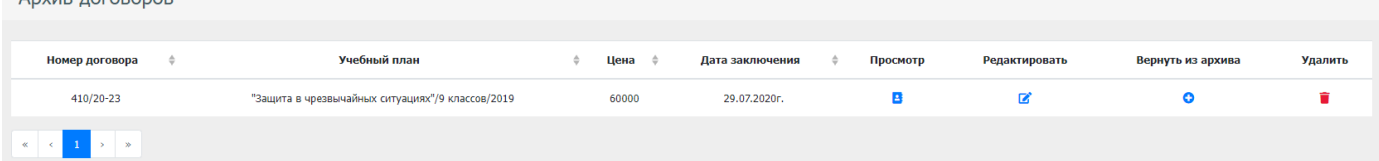

Рис. 70 – Страница "Архив выпускников"

# **7. Модуль "Администрирование"**

<span id="page-34-1"></span>Модуль "Администрирование", позволяет администрировать АСУОП, управляя аккаунтами, их ролями, синхронизацией с СДО "Moodle", настройками системы, а также имея логирование системы.

### **7.1. Раздел "Аккаунты"**

<span id="page-34-2"></span>Данный раздел позволяет управлять аккаунтами пользователей системы АСУОП.

Страница "Аккаунты" содержит таблицу с данными аккаунтов (рис. 71). Для создание аккаунта необходимо нажать на кнопку "Создать аккаунт", и заполнить форму открывшейся страницы (рис. 72).

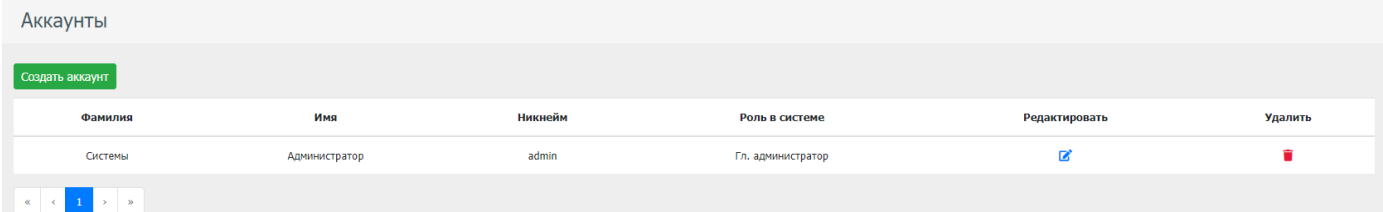

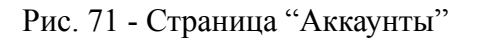

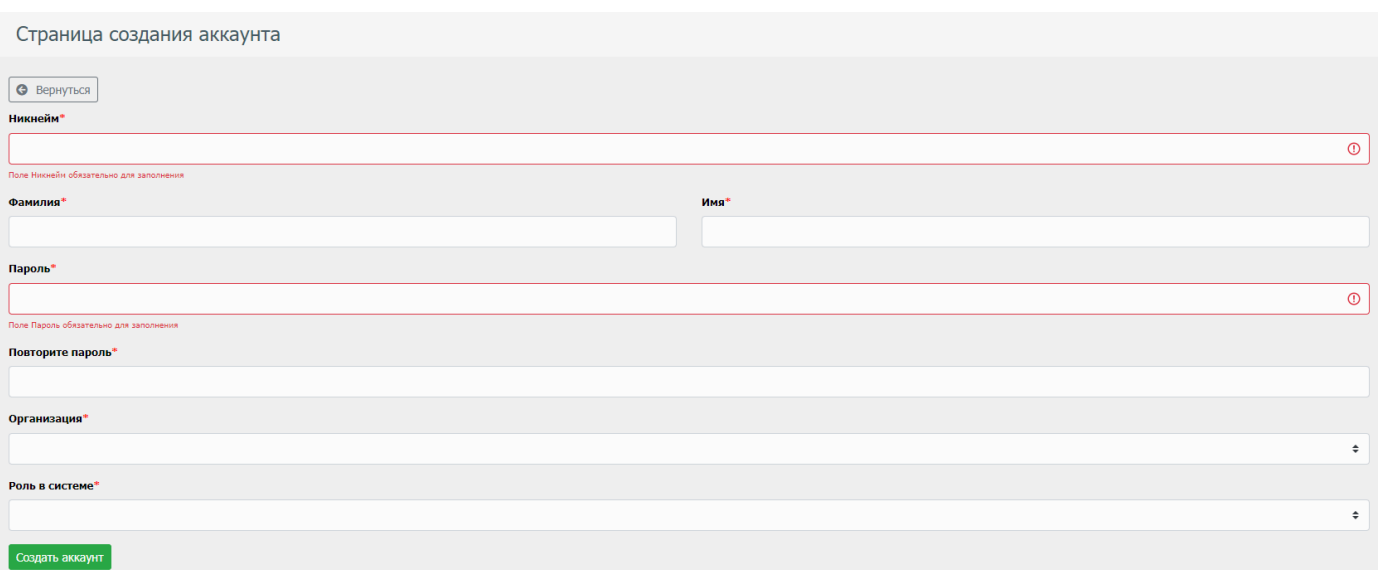

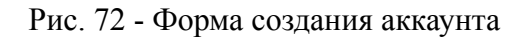

### **7.2. Раздел "Синхронизация с Moodle"**

<span id="page-35-0"></span>Данный раздел позволяет запустить синхронизацию с СДО "Moodle" (рис. 73). Скрипт синхронизирует следующие вещи:

- Аккаунты студентов и преподавателей
- Учебные планы
- Ведомости для преподавателей
- Оценки из СДО "Moodle"

Страница синхронизации студентов с СДО

| Запустить скрипт синхронизации |                                                               |                      |           |
|--------------------------------|---------------------------------------------------------------|----------------------|-----------|
| ID                             | Время создания                                                | Статус синхронизации | Просмотр  |
|                                | Tue Dec 20 2022 11:15:37 GMT+0300 (Москва, стандартное время) | Завершен             | $\bullet$ |
|                                | Thu Jan 20 2022 12:55:26 GMT+0300 (Москва, стандартное время) | Завершен             | $\bullet$ |
|                                | Mon Nov 08 2021 13:58:02 GMT+0300 (Москва, стандартное время) | Завершен             | $\bullet$ |
|                                | Wed Aug 25 2021 17:23:14 GMT+0300 (Москва, стандартное время) | Завершен             | $\bullet$ |
|                                | Wed Feb 24 2021 19:49:39 GMT+0300 (Москва, стандартное время) | Завершен             | $\bullet$ |

Рис. 73 - Страница "Синхронизация с Moodle"

# **7.3. Раздел "Настройки системы"**

<span id="page-35-1"></span>Раздел "Настройки системы" позволяет настроить синхронизацию с СДО "Moodle" (рис. 74).

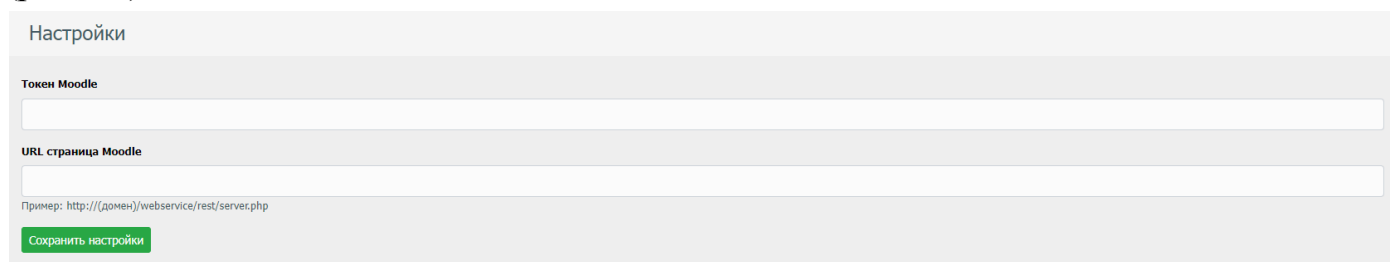

Рис. 74 - Страница "Настройки системы"

# **7.4. Раздел "Логи"**

<span id="page-36-0"></span>Данный раздел позволяет просмотреть логи (рис. 75), а также отфильтровать логи по следующим параметрам:

- Объект элемента
- Действие над элементом
- ID объекта действия
- Пользователи совершивший действие

Логи

| $\blacktriangledown$ Фильтр     |                        |               |                                            |                                   |  |
|---------------------------------|------------------------|---------------|--------------------------------------------|-----------------------------------|--|
| Объект элемента                 |                        |               | <b>ID объекта действия</b>                 |                                   |  |
| Выбрать                         |                        | ÷             |                                            |                                   |  |
| Действие над элементом          |                        |               | Пользователи совершивший действие          |                                   |  |
| Выбрать                         | Выбрать<br>÷           |               |                                            | ÷                                 |  |
|                                 |                        |               |                                            |                                   |  |
| Объект элемента<br>$\triangleq$ | Действие над элементом | Дата действия | <b>ID объекта действия</b><br>$\triangleq$ | Пользователь совершивший действие |  |
| Аккаунт                         | Добавление             | 19.07.2020r.  | $\mathbf{1}$                               | Система (Система)                 |  |
| Регион                          | Добавление             | 19.07.2020r.  |                                            | Системы Администратор (admin)     |  |
| Организация                     | Добавление             | 19.07.2020r.  |                                            | Системы Администратор (admin)     |  |
| Аккаунт                         | Обновление             | 19.07.2020r.  |                                            | Системы Администратор (admin)     |  |
| Аккаунт                         | Обновление             | 19.07.2020r.  |                                            | Системы Администратор (admin)     |  |

Рис. 75 - Страница "Логи"